# HyperFlex Remote Plugin 배포 - 배포 가이드

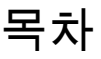

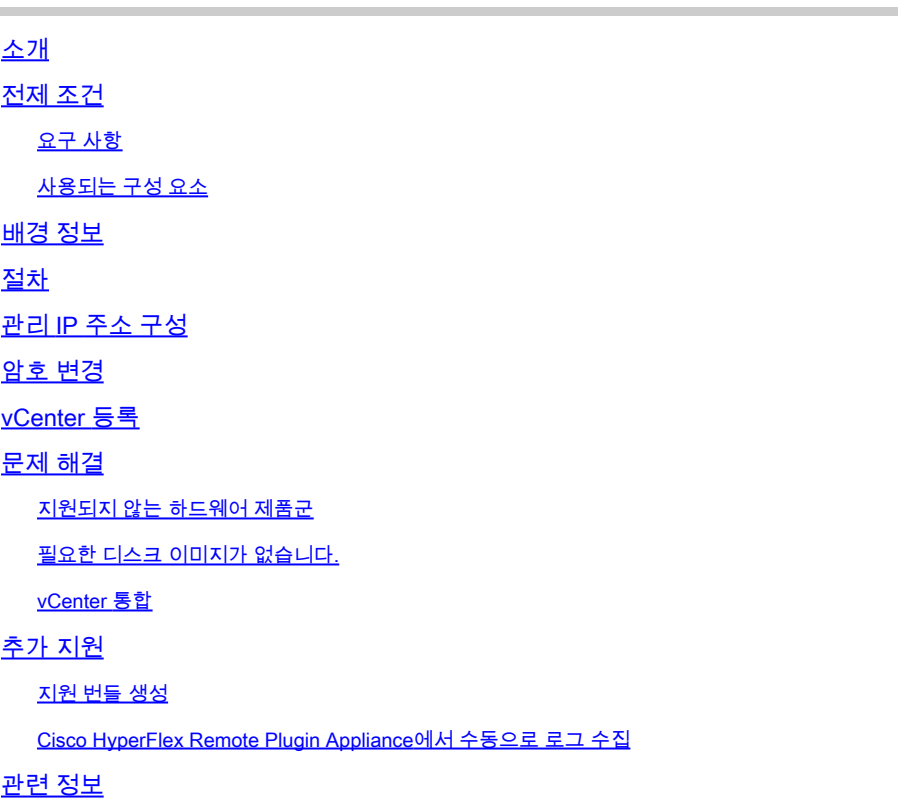

## 소개

이 문서에서는 Cisco HyperFlex Remote Plugin Appliance를 구축하는 방법에 대해 설명합니다.

### 전제 조건

요구 사항

Cisco에서는 다음 항목에 대한 지식을 갖춘 것을 권장합니다.

- 하이퍼플렉스
- vCenter
- 네트워킹
- DNS

사용되는 구성 요소

이 문서의 정보는 다음 소프트웨어 및 하드웨어 버전을 기반으로 합니다.

- HyperFlex Connect 5.0.2d
- Hyperflex 표준 클러스터
- VMware vCenter, 8.0.2.00100
- VMware ESXi, 7.0.3, 21930508
- Cisco HyperFlex 원격 플러그인 어플라이언스 3.0.0.1173
- WinSCP 6.1.1(빌드 13736)

이 문서에서 수행하는 절차는 특정 랩 환경의 디바이스를 사용하여 작성되었습니다. 이 문서에 사 용된 모든 디바이스는 초기화된(기본) 컨피그레이션으로 시작되었습니다. 현재 네트워크가 작동 중 인 경우 모든 명령의 잠재적인 영향을 미리 숙지하시기 바랍니다.

### 배경 정보

vSphere Client Remote vCenter 플러그인 아키텍처는 vCenter Server 내에서 실행할 필요 없이 플 러그인 기능을 vSphere Client에 통합하도록 설계되었습니다. 이를 통해 플러그인을 격리하고 대규 모 vSphere 환경에서 작동하는 플러그인의 스케일아웃을 수행할 수 있습니다.

로컬 플러그인과 원격 플러그인의 주요 차이점은 로컬 플러그인은 vCenter 자체에 모든 파일을 저 장하는 반면 원격 플러그인은 어플라이언스에 파일을 저장합니다.

vSphere 8.0.0부터 vSphere 릴리스에서 지원되는 유일한 아키텍처는 원격 플러그인입니다.

표 1. Cisco Hyperflex Remote Plugin Appliance 호환성 매트릭스

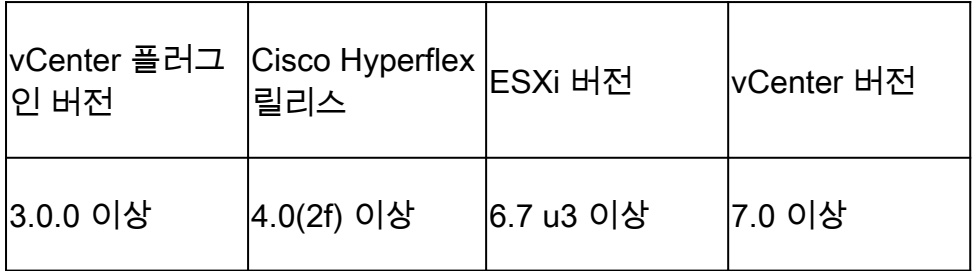

이 구축은 Cisco Secured Linux 이미지가 포함된 OVA 기반 설치입니다.

Cisco Hyperflex Remote Plugin은 두 가지 방법으로 수행할 수 있습니다.

- vCenter를 통한 구축.
- 독립형 ESXi 호스트에 직접 구축

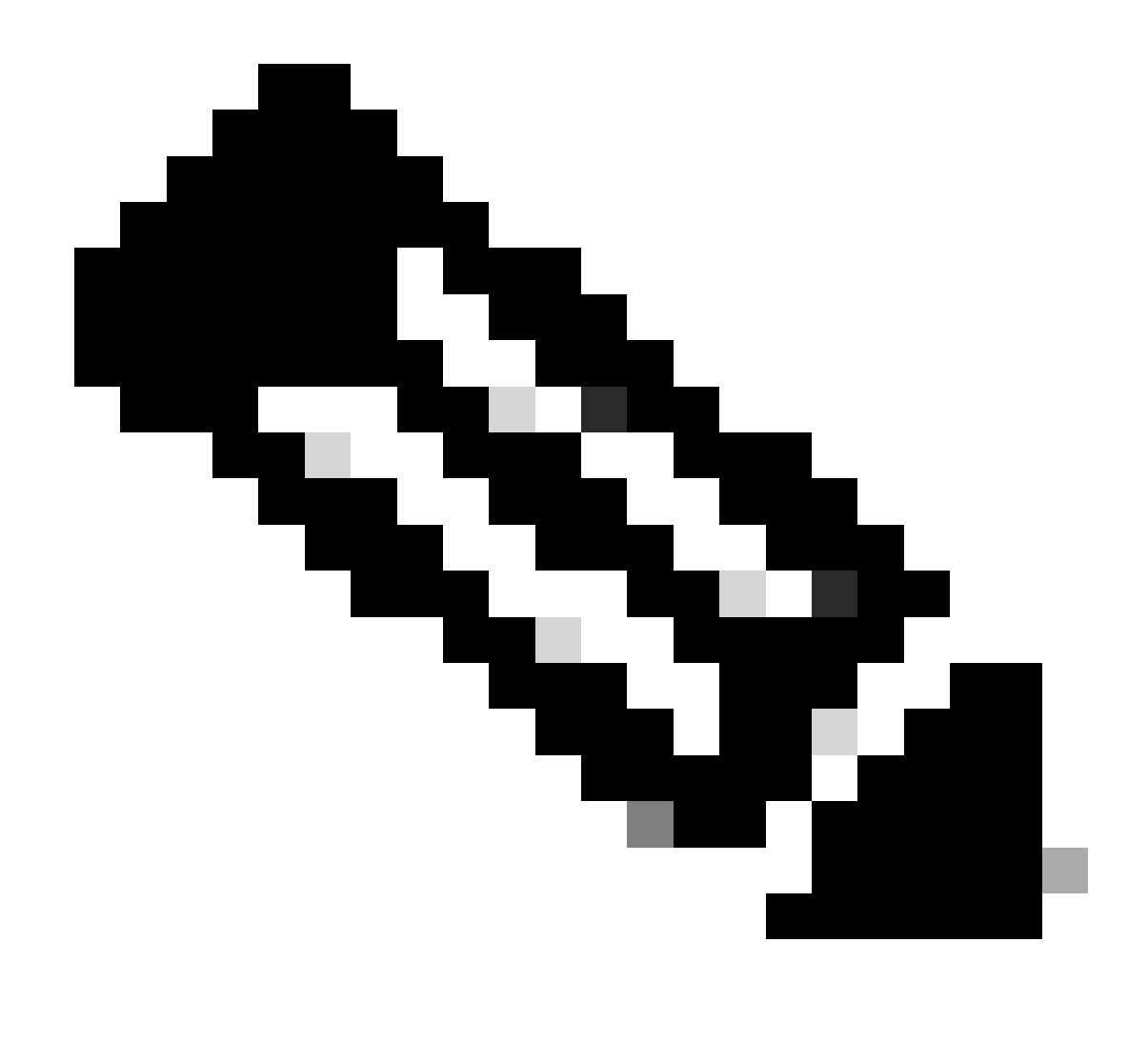

참고: 권장되는 구축 방법은 vCenter를 사용하는 것입니다

어플라이언스가 구축되면 표 2 및 표 3에 설명된 컨피그레이션이 적용됩니다.

표 2. VM 하드웨어 컨피그레이션

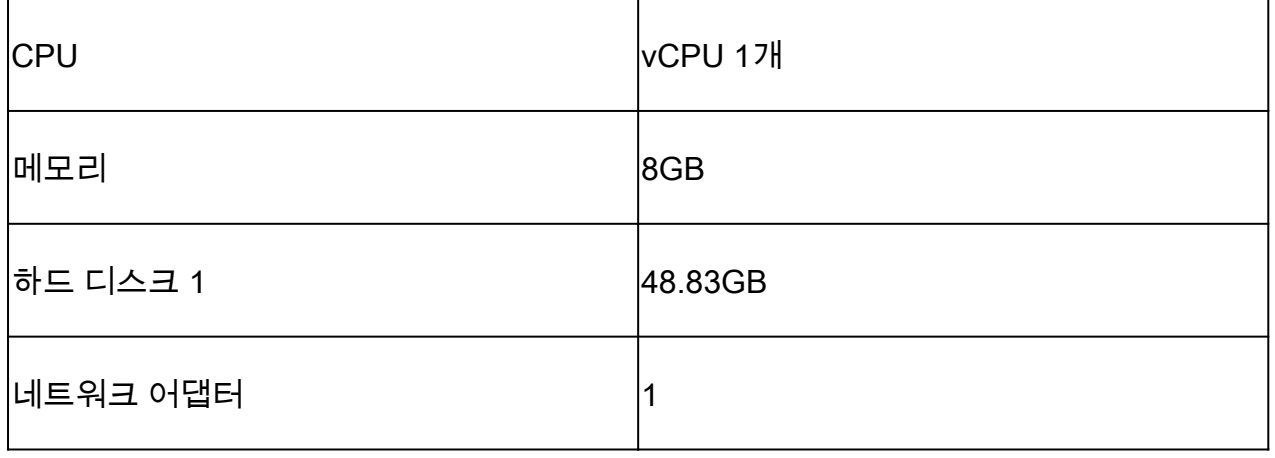

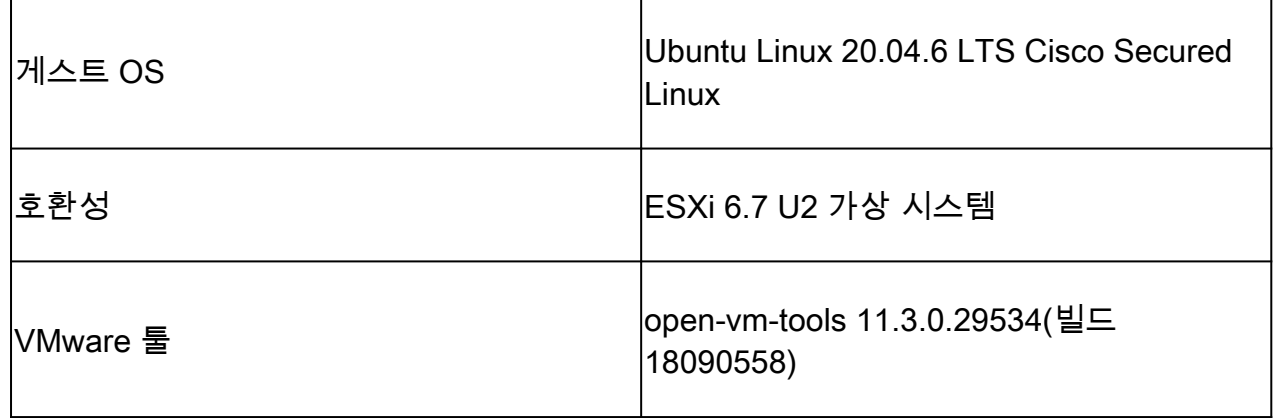

## 절차

1단계. Cisco [소프트웨어 다운로드](https://software.cisco.com/download/home/286305544/type/286331876/release/3.0.0) 사이트에서 VMware vCenter용 [Cisco](https://software.cisco.com/download/home/286305544/type/286331876/release/3.0.0) HyperFlex HTML 플러그 인 OVA를 [다운로드합니다.](https://software.cisco.com/download/home/286305544/type/286331876/release/3.0.0)

이렇게 하려면 Downloads Home(다운로드 홈) > Hyperconverged Infrastructure(하이퍼컨버지드 인프라) > Hyperflex HX Data Platform(Hyperflex HX 데이터 플랫폼) > Hyperflex Remote vCenter Plugin - 3.0.0으로 이동합니다.

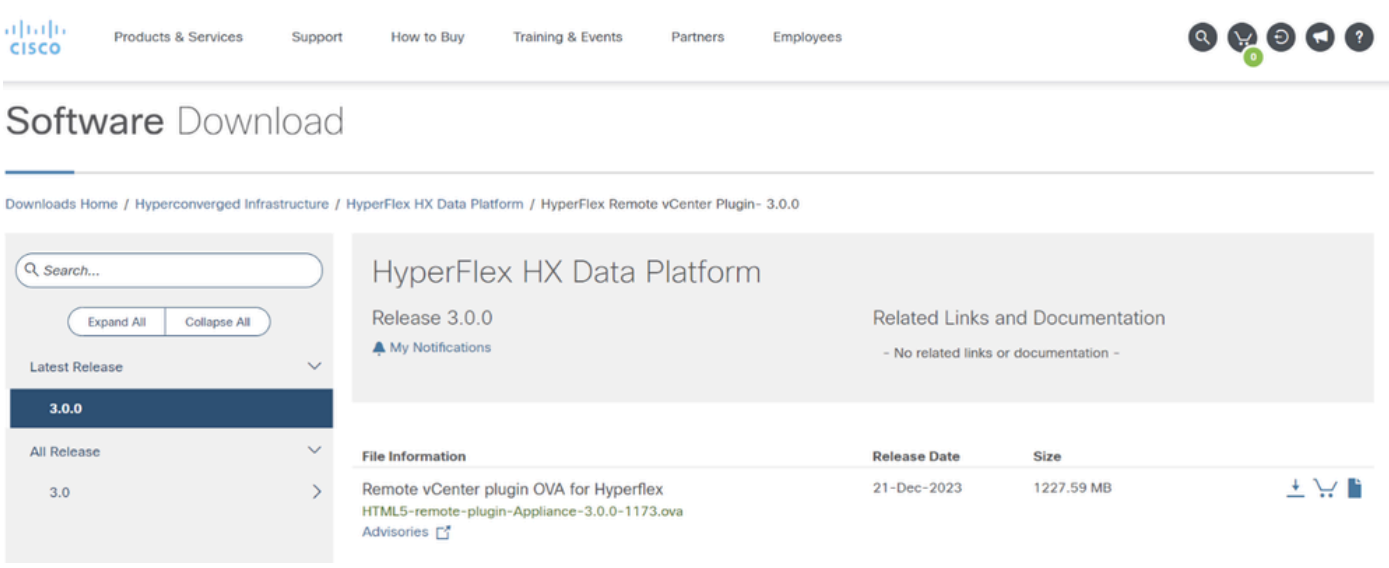

Cisco 다운로드 웹 사이트

2단계. vCenter에 로그인하고 Remote Plugin Appliance를 구축할 호스트를 선택합니다. 호스트를 마우스 오른쪽 버튼으로 클릭하고 Deploy OVF Template(OVF 템플릿 구축)을 클릭합니다.

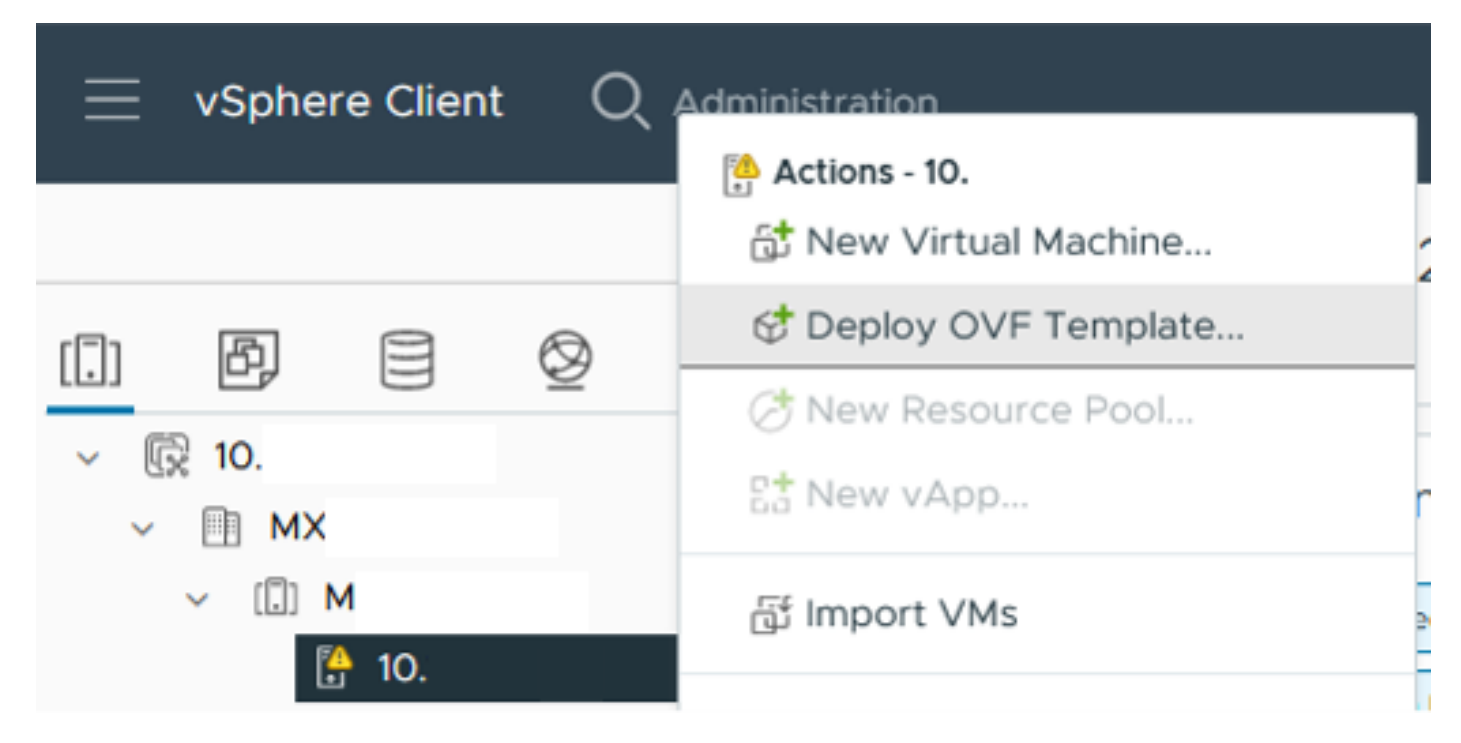

OVF 템플릿 구축

#### 3단계. Local file(로컬 파일) 옵션을 선택하고 HTML5-remote-plugin-Appliance-3.0.0-1173.ova 파일 을 업로드한 후 Next(다음)를 클릭합니다.

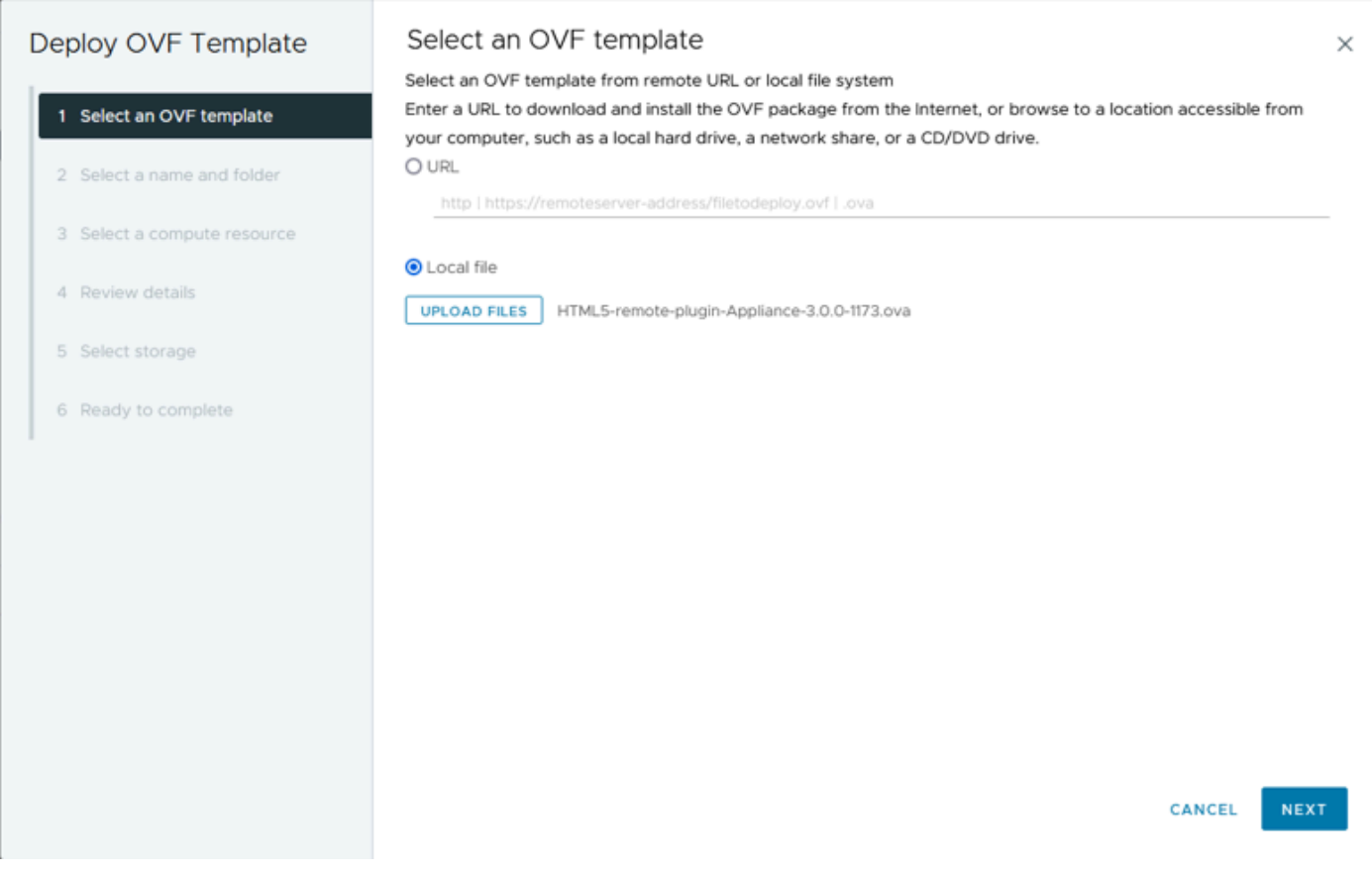

OVF 템플릿 선택

4단계. 가상 머신의 이름을 선택하고 가상 머신의 위치를 선택한 후 다음을 클릭합니다.

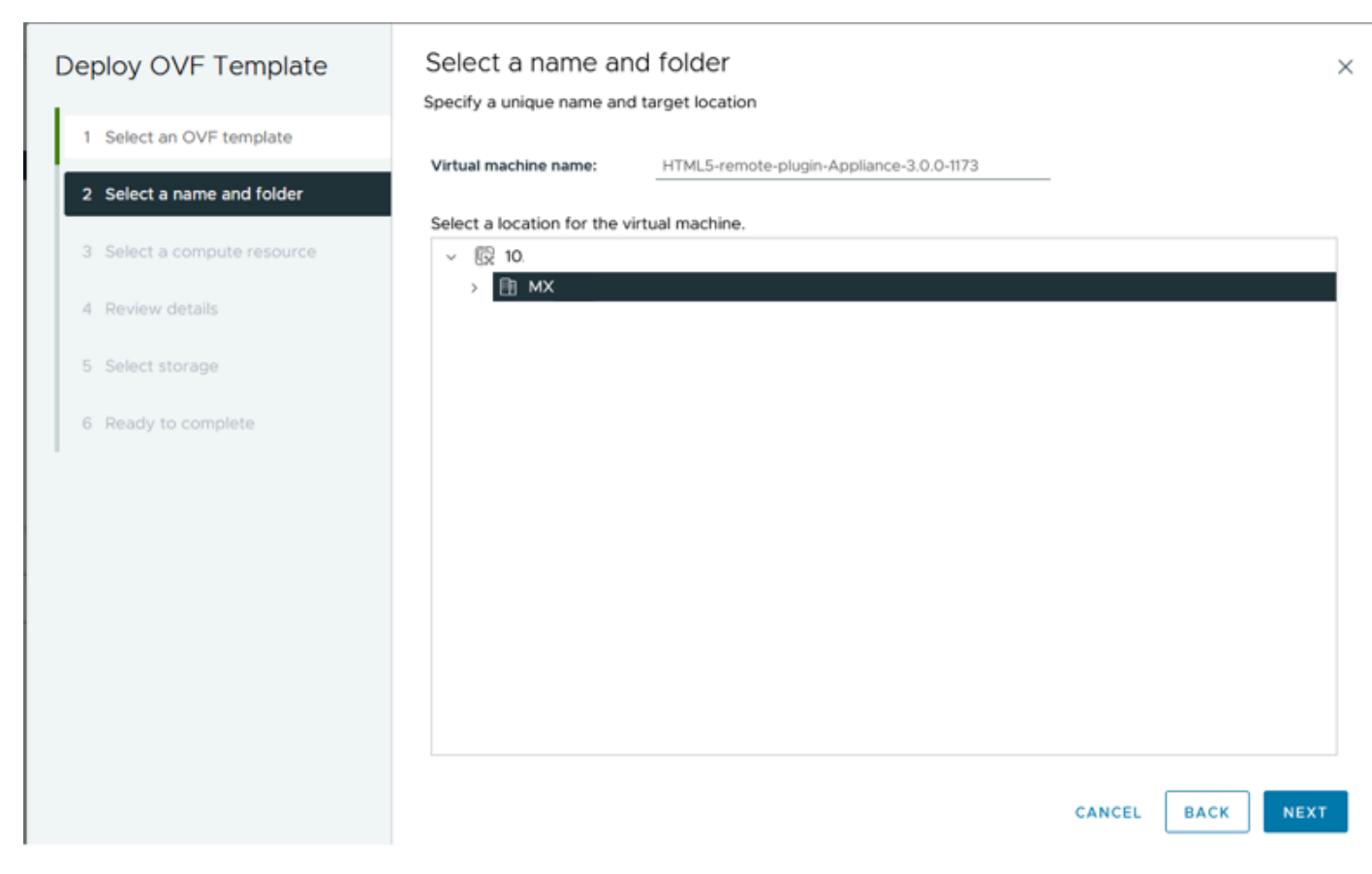

VM 이름 및 폴더 선택

#### 5단계. 구축에 사용할 서버(ESXi 호스트)를 선택하고 Next(다음)를 클릭합니다.

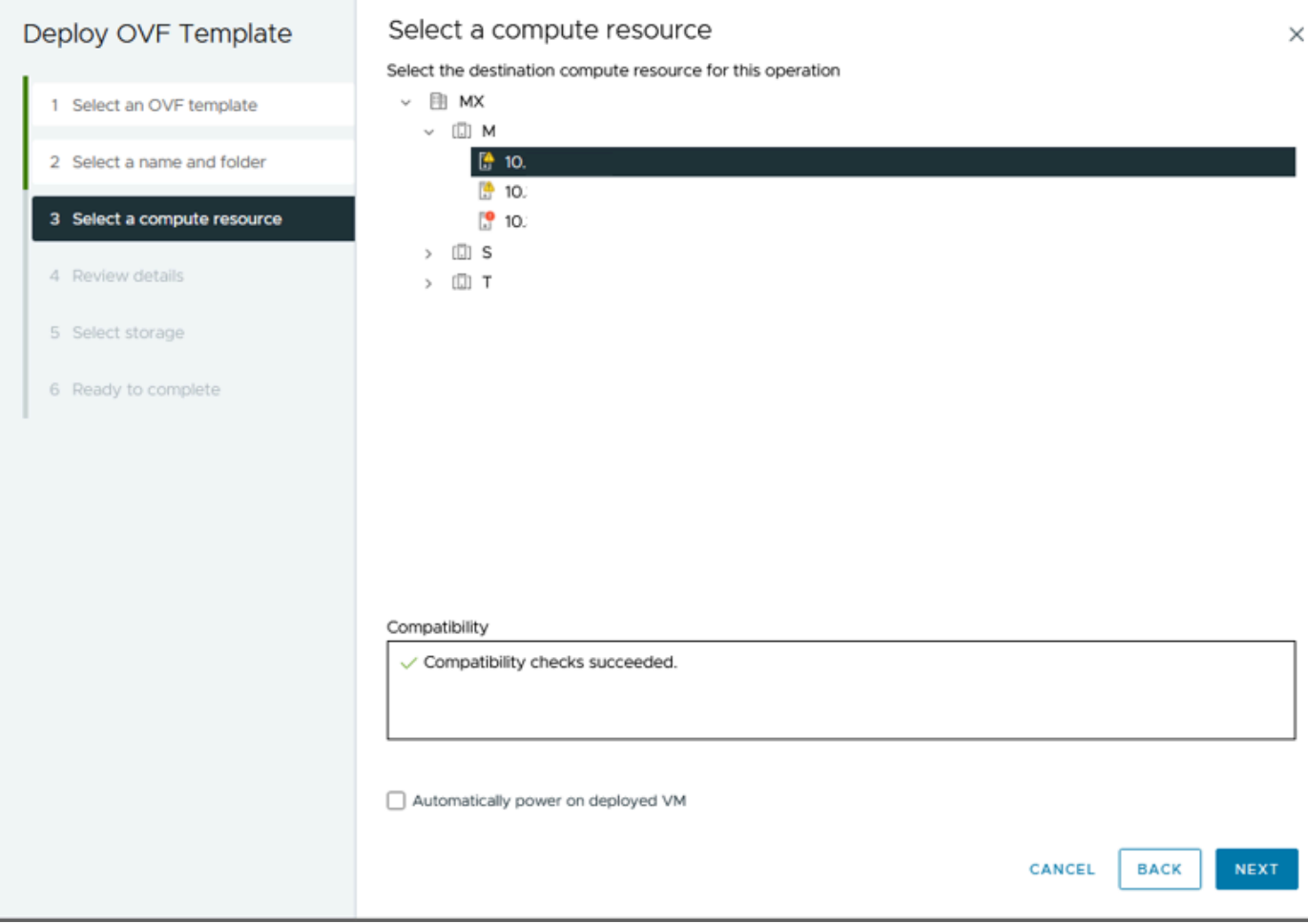

서버 선택

6단계. Review details(검토 세부사항) 섹션에 다음 경고가 표시됩니다.

- OVF 패키지에는 잠재적 보안 위험을 초래하는 고급 컨피그레이션 옵션이 포함되어 있습니다 . 고급 컨피그레이션 옵션을 검토합니다. 다음을 클릭하여 고급 컨피그레이션 옵션을 적용합 니다.
- 인증서를 신뢰할 수 없습니다.

이러한 경고를 안전하게 무시하고 Ignore(무시)를 클릭한 다음 Next(다음)를 클릭합니다.

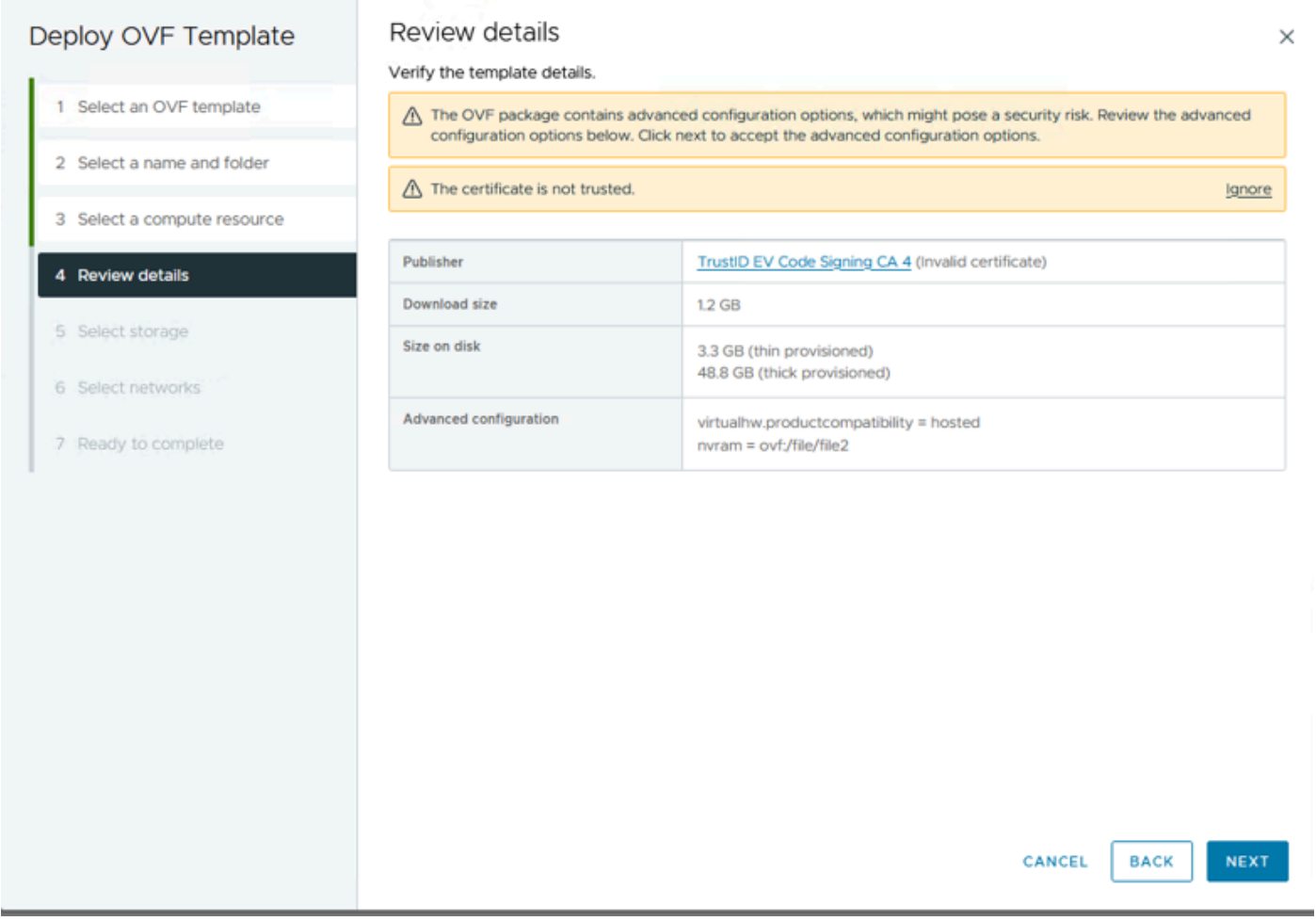

세부 사항 검토

7단계. 데이터 저장소를 선택하고 디스크 형식(Thin 또는 thick provisioned)을 선택한 후 Next(다음 )를 클릭합니다.

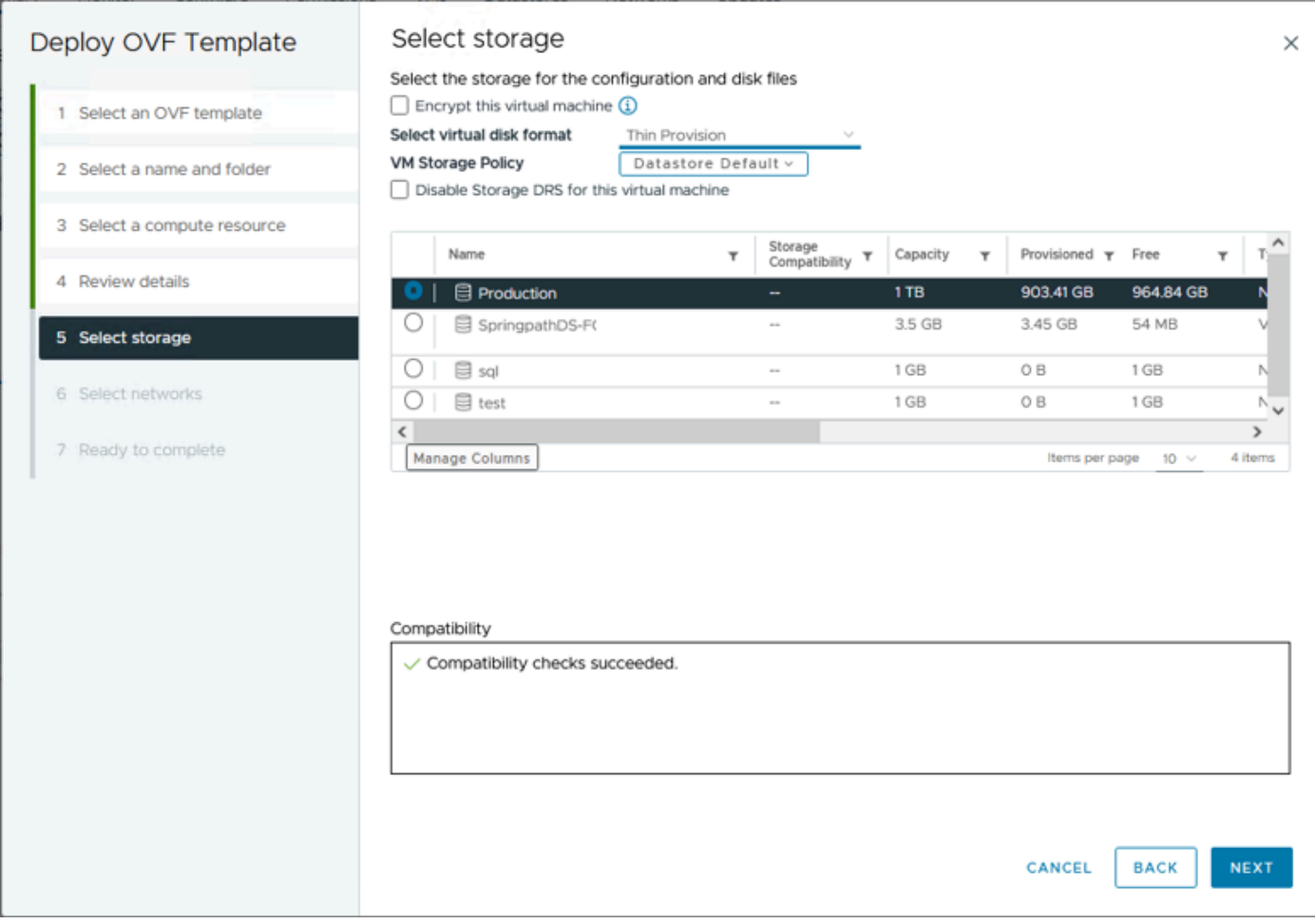

데이터 저장소 선택

### 8단계. VM 네트워크 인터페이스에 대한 포트 그룹을 선택하고 Next(다음)를 클릭합니다.

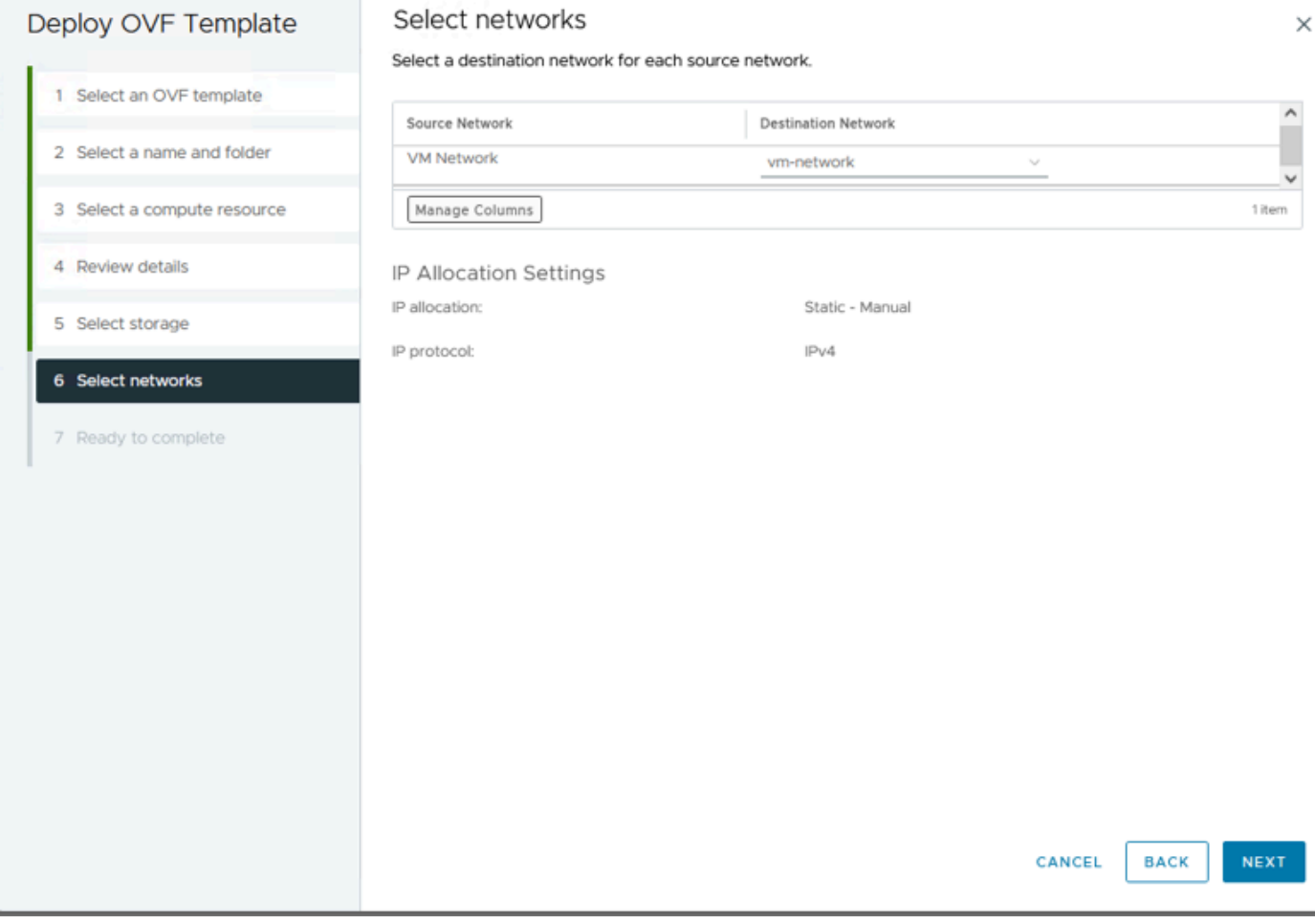

네트워크 선택

**Contract Contract Contract** 

### 9단계. 마법사를 완료하기 전에 선택 사항을 검토한 다음 [마침]을 클릭합니다.

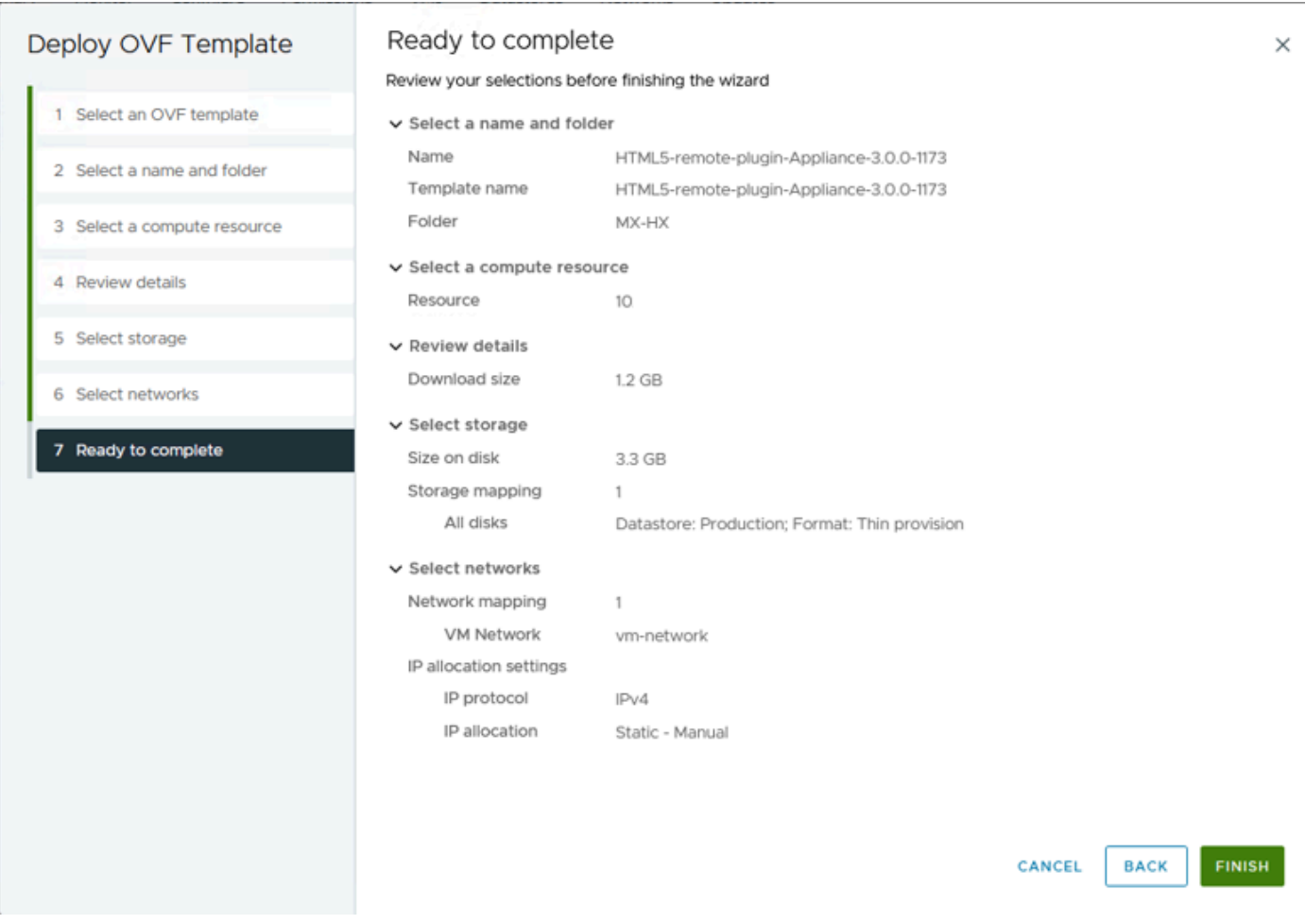

선택 항목 검토

#### 10단계. vCenter Recent Tasks(vCenter 최근 작업) 탭에서 진행 상황 확인

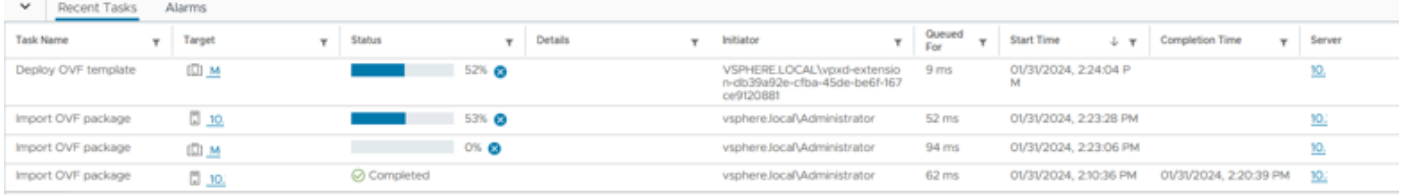

vCenter 최근 작업

11단계. Hypeflex Remote Plugin Virtual Appliance를 켭니다. 초기 시작 프로세스 후 로그인 프롬프 트가 나타나면 이 자격 증명을 사용하여 로그인합니다.

- 기본 사용자 이름: vcp-admin
- 기본 암호: C^scohxplugin@1984

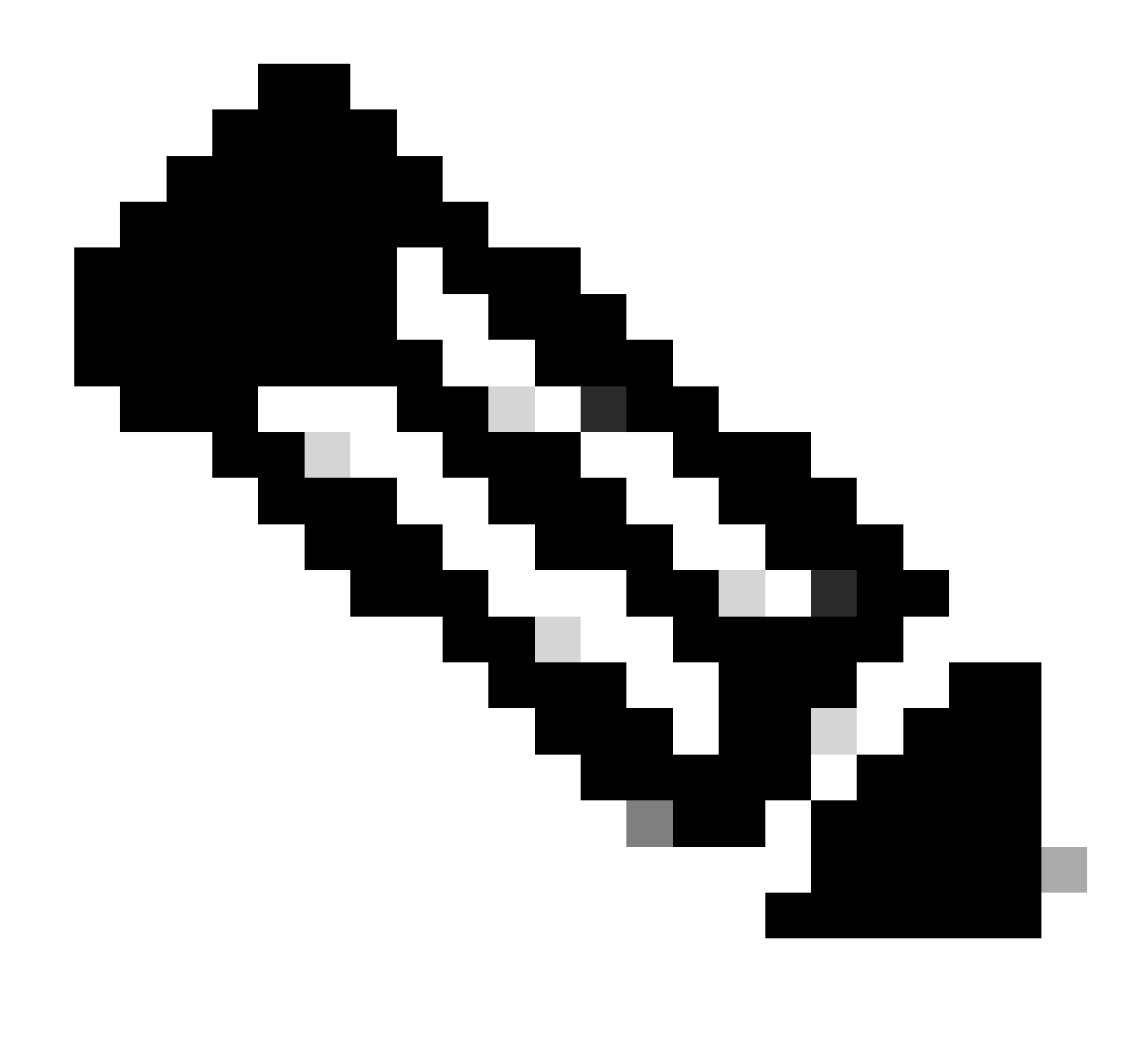

참고: 추가 사용자 생성 또는 루트 사용자 사용은 지원되지 않습니다.

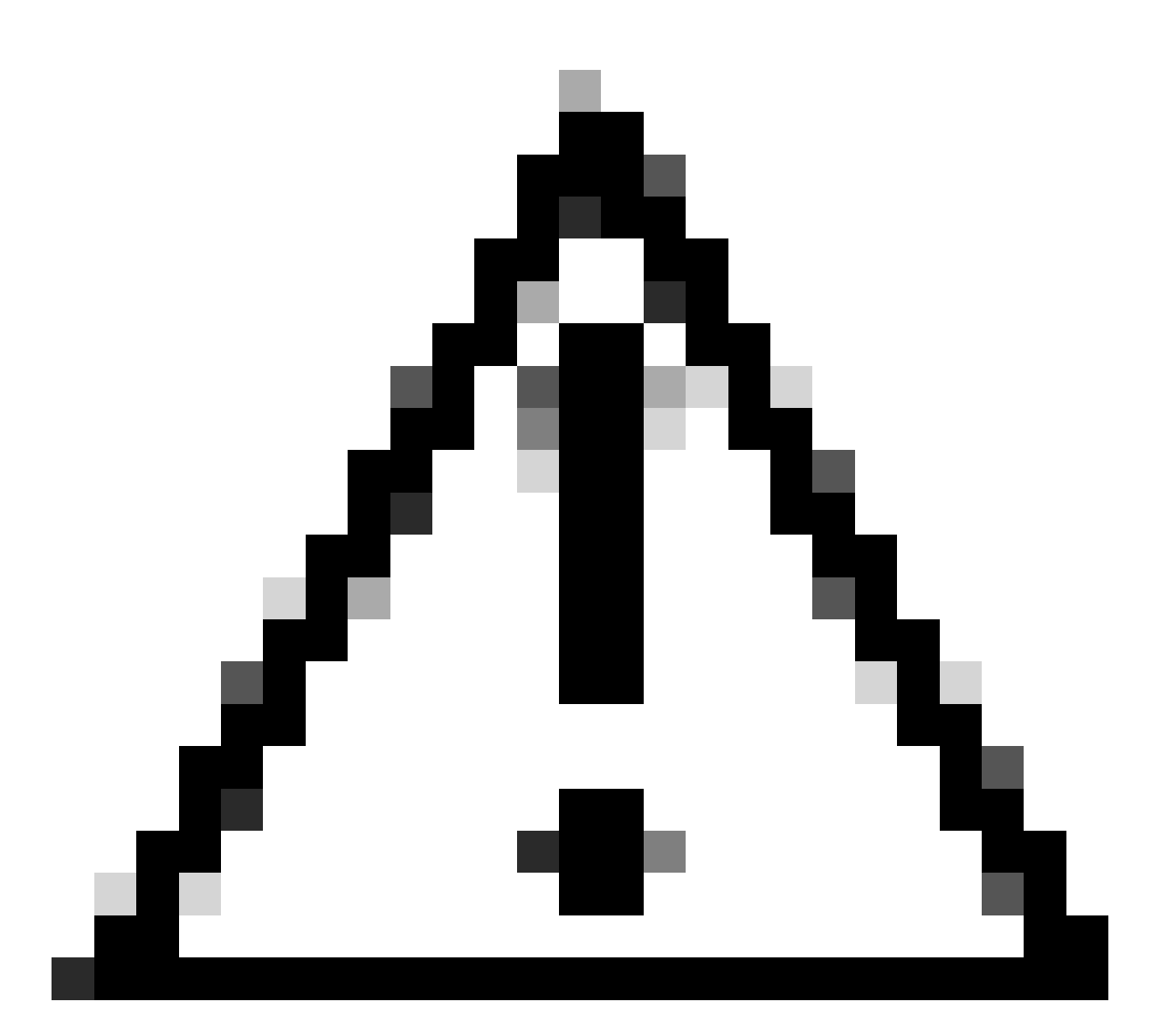

주의: 웹 GUI에 액세스하려면 기본 비밀번호를 변경해야 합니다. 그렇지 않으면 다음과 같 은 오류 메시지가 표시됩니다.

공장 기본 비밀번호를 사용하는 로그인은 보안상의 이유로 비활성화됩니다. ssh 로그인/콘 솔을 통해 공장 기본 비밀번호를 변경하고 새 비밀번호로 로그인해 보십시오.

Ħ # l# This System is for the use of authorized users only. Individuals # łö using this computer without authority, or in excess of their # authority, are subject to having all of their activities on this  $\sharp$ l# system monitored and recorded by system personnel. In the course H # lu of monitoring individuals improperly using this system, or in the # H course of system maintenance, the activities of authorized users  $\ddot{\phantom{a}}$ ł may also be monitored. Anyone using this system expressly  $\ddot{\phantom{a}}$ consents to such nonitoring and is advised that if such<br>monitoring reveals possible criminal activity, system personnel<br>may provide the evidence of such monitoring to law enforcement W # b # þ # officials. You cannot copy, disclose, display or otherwise l#  $\ddot{\phantom{a}}$ communicate the contents of this server except to other Cisco l# # l# employees who have been authorized to access this server. # l# # hx-vcp-appliance login:

콘솔 로그인 화면

## 관리 IP 주소 구성

기본적으로 어플라이언스는 vnic가 할당된 포트 그룹/VLAN에서 사용 가능한 DHCP 서버에서 IP 주 소를 가져옵니다.

어플라이언스에 로그인하면 할당된 IPv4 주소를 찾을 수 있습니다.

hx-vcp-appliance login: vcp-admin Password: Welcome to Ubuntu 20.04.6 LTS (GNU/Linux 5.4.0-146-generic x86 64) https://help.ubuntu.com  $\ast$  Documentation:  $*$  Management: https://landscape.canonical.com https://ubuntu.com/advantage  $*$  Support: System information as of Tue 30 Jan 2024 06:26:19 AM UTC System load:  $0.18$ Processes: 129 10.3% of 47.27GB Usage of  $\angle$ : Users logged in:  $\boldsymbol{\Theta}$ Memory usage: 13% IPu4 address for ens33: 192 Swap usage:  $0:$ 

현재 IP 주소

가상 어플라이언스에 고정 IP 주소를 구성하는 것이 좋습니다. 이렇게 하려면 hx-ip-addresschange 명령을 사용하고 컨피그레이션 마법사를 따릅니다.

vcp-admin@hx-vcp-appliance:~\$<mark>|hx-ip-address-change|</mark> Do you want to set Static IP (or) DynamicIP address (Options: static / dynamic )? static Enter IP address(e.g., 192.168.1.2): 10.<br>Enter IP address(e.g., 192.168.1.2): 10.<br>Enter Subnet Mask bits (bits for 255.255.248.0 is 21): 24 Enter Gateway address: 10. Enter DNS server addresses separated by comma and spaces (e.g.,  $8.8.8.8$ ,  $8.8.4.4$ ): 10. vcp-admin@hx-vcp-appliance:~\$

IP 주소 변경

ifconfig 명령을 사용하여 구성된 IP 주소를 확인합니다.

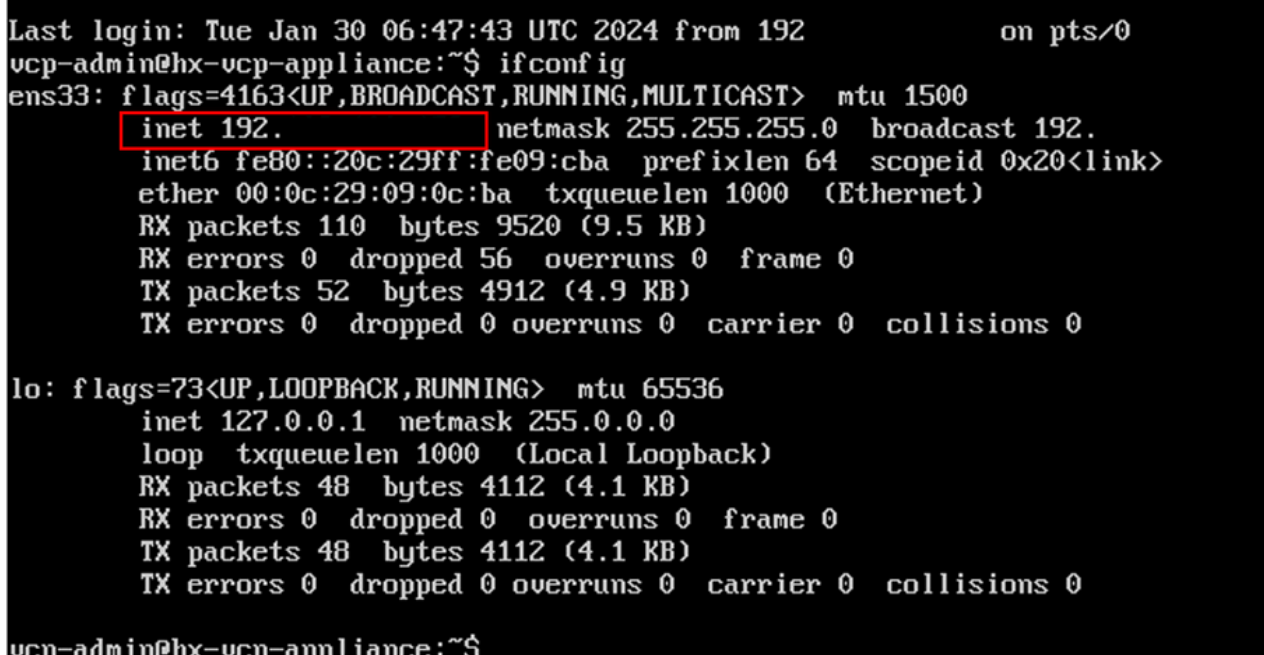

IP 주소 확인

### 암호 변경

현재 비밀번호 및 새 비밀번호를 제공하는 passwd vcp-admin 명령을 사용하여 사용자 vpcadmin의 현재 비밀번호를 변경할 수 있습니다.

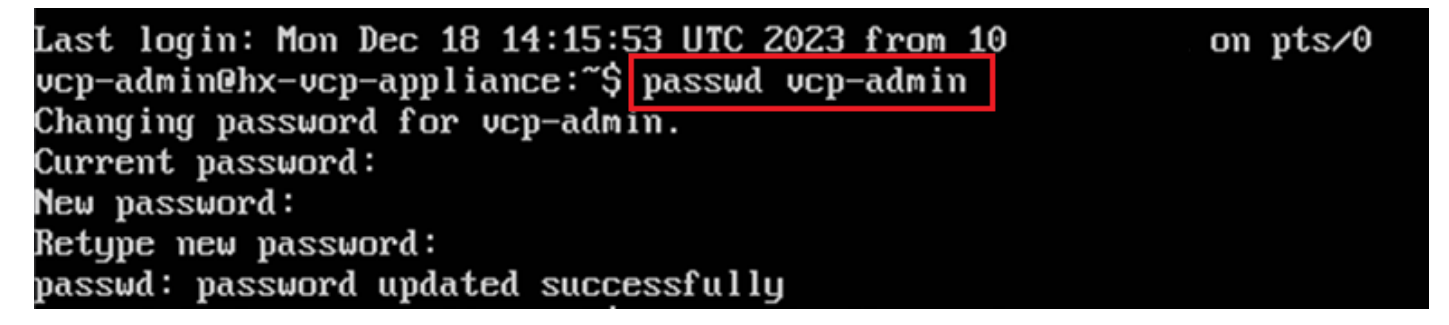

암호 변경

### vCenter 등록

Cisco Hyperflex Remote Plugin Appliance에 vCenter를 등록하는 것은 UI 기반입니다.

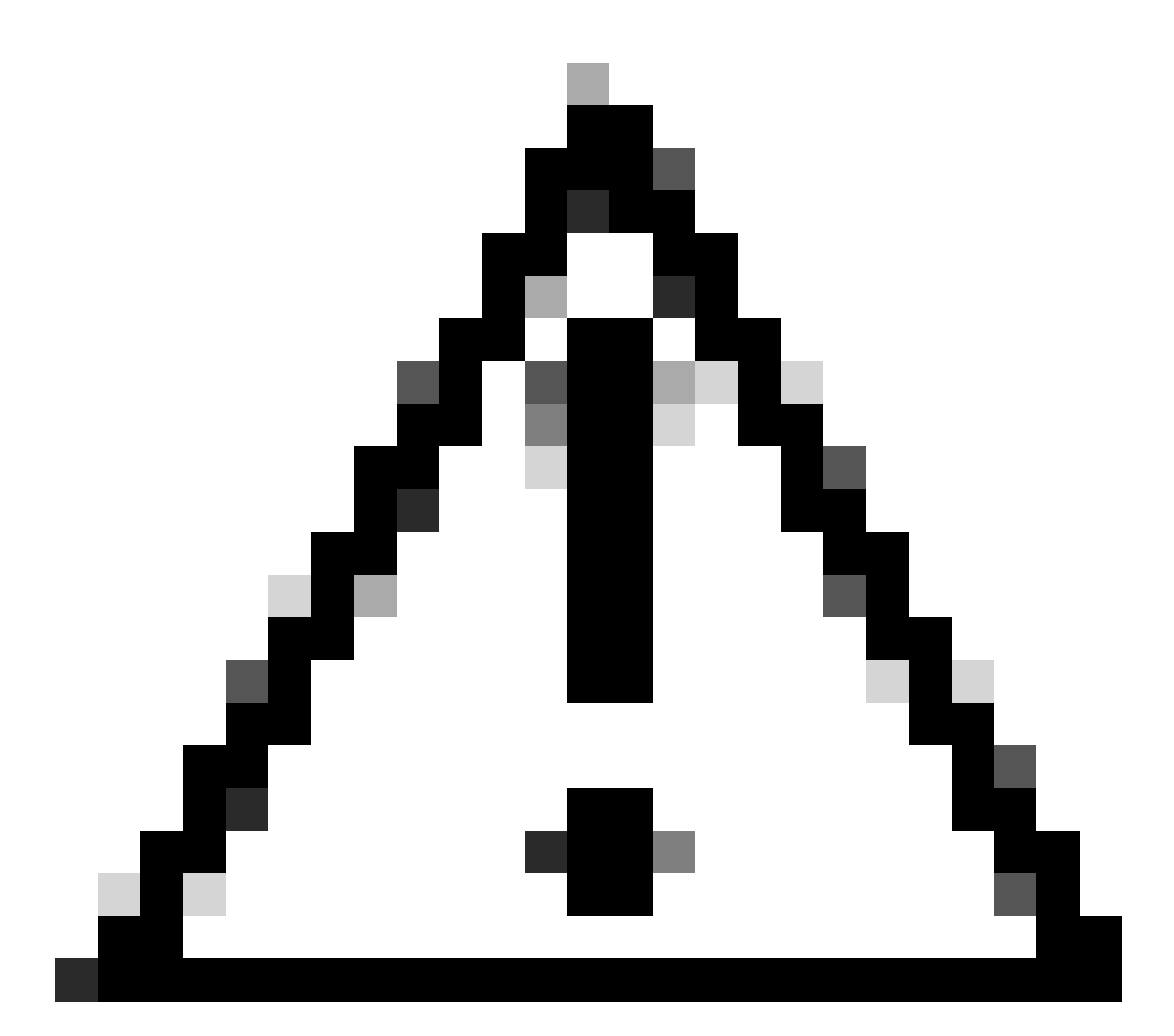

주의: 활성 방화벽을 사용하는 사용자는 포트 433, 9443 및 22가 열려 있고 vCenter와 원격 플러그인 어플라이언스 간에 트래픽이 드나들도록 허용하는지 확인해야 합니다.

1단계. 브라우저(https://ip)에 IP를 <u>입력하여</u> 플러그인 서버 관리 UI를 엽니다. vcp-admin 사용자와 현재 새 비밀번호로 로그인합니다.

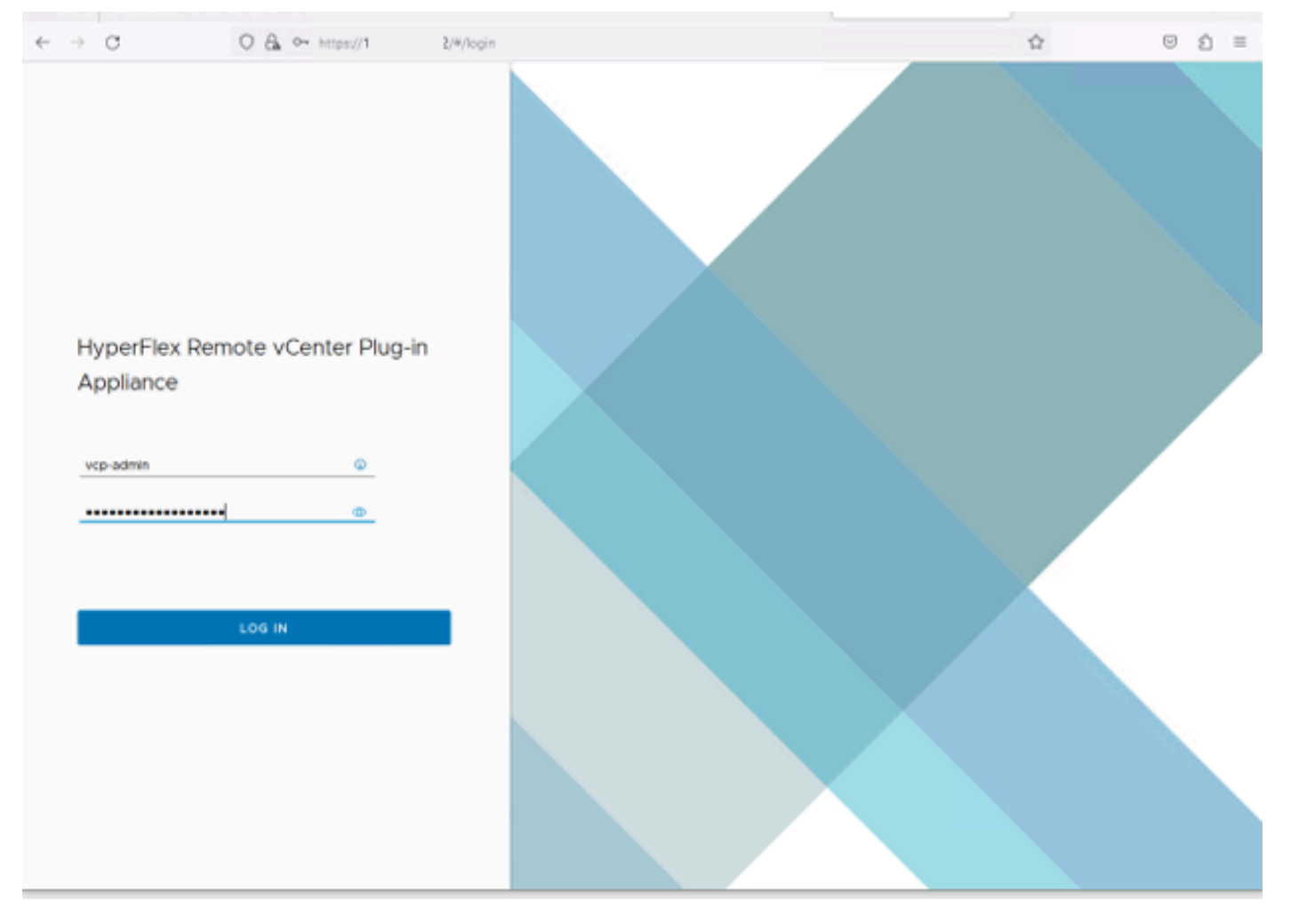

Hyperflex Remote vCenter Plug-in Appliance 로그인 화면

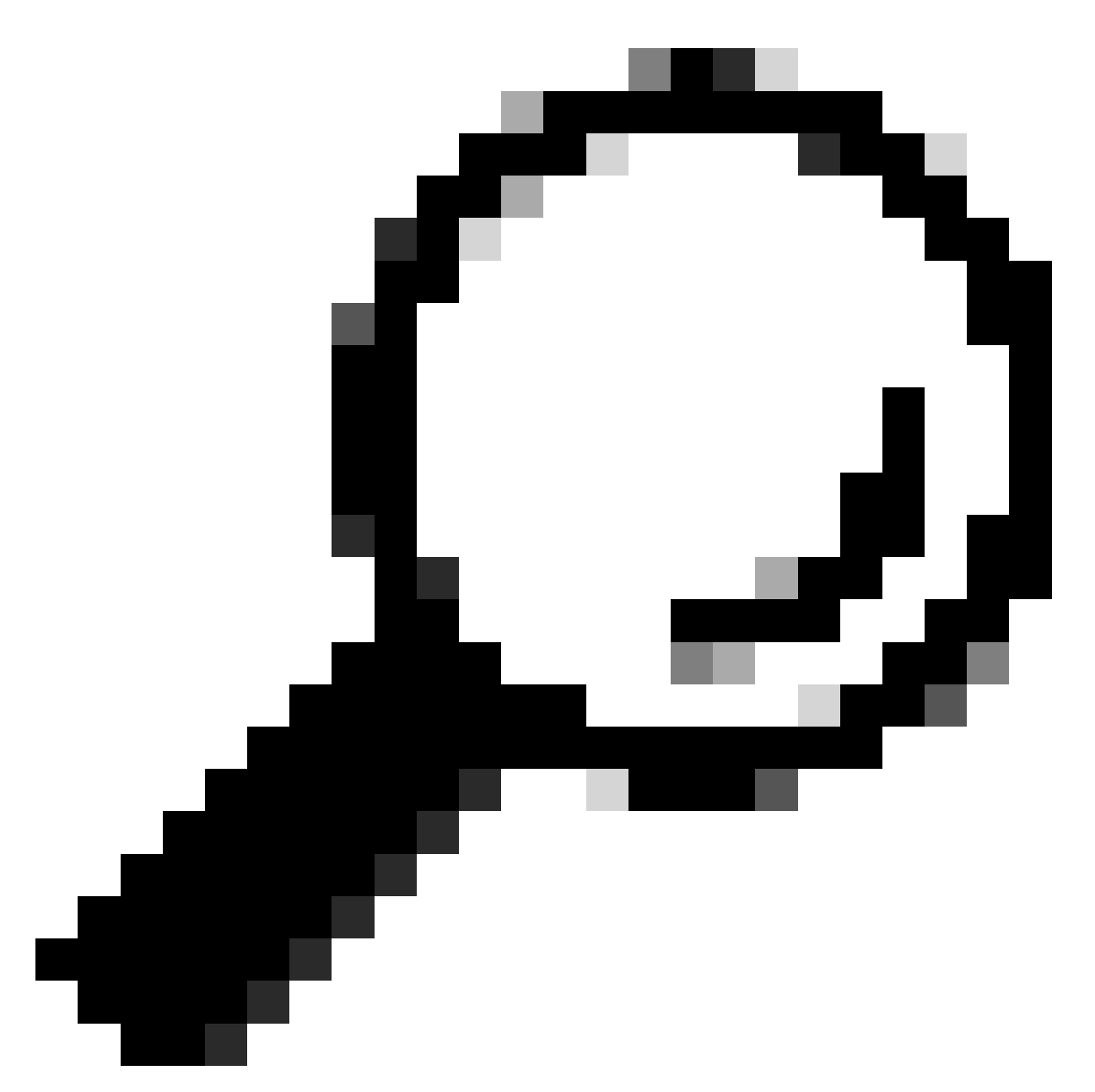

팁: 현재 애플리케이션 버전과 지원되는 vCenter 버전을 확인하려면 로그인했으면 화면 오 른쪽 상단의 Gear(기어)를 클릭합니다.

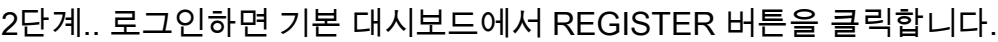

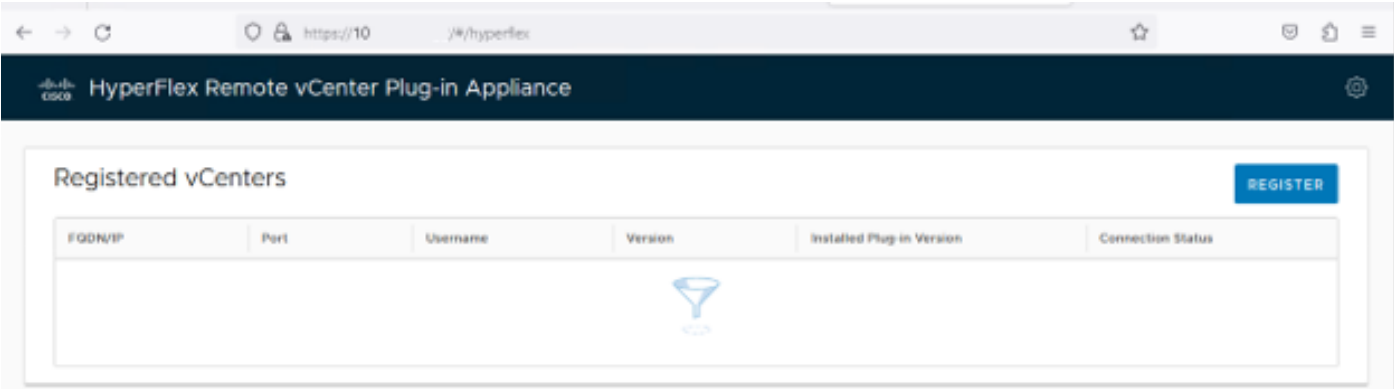

기본 대시보드

3단계. REGISTER(등록) 버튼을 클릭하여 원격 플러그인을 구축할 vCenter 정보를 추가합니다. 구 축을 수행할 수 있는 충분한 권한이 있는 IP 주소, 포트(기본적으로 443) 및 vCenter 사용자 이름을 제공합니다. Next(다음)를 클릭합니다.

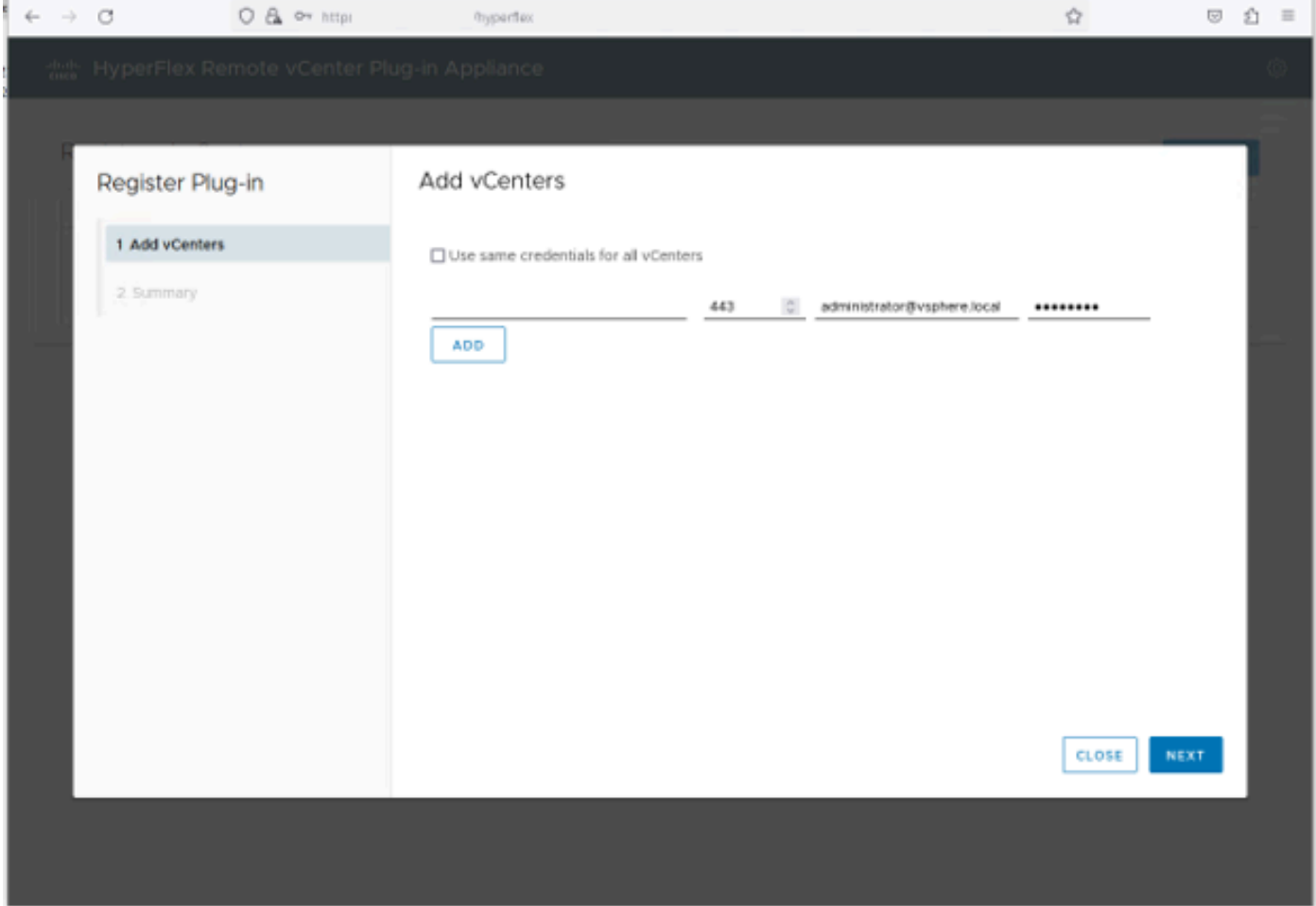

vCenter 추가

4단계. 시스템은 연결 테스트를 수행하고 제공된 정보로 vCenter에 연결할 수 있는 경우 온라인으 로 표시됩니다. 등록을 계속하려면 녹색 REGISTER(등록) 버튼을 클릭합니다

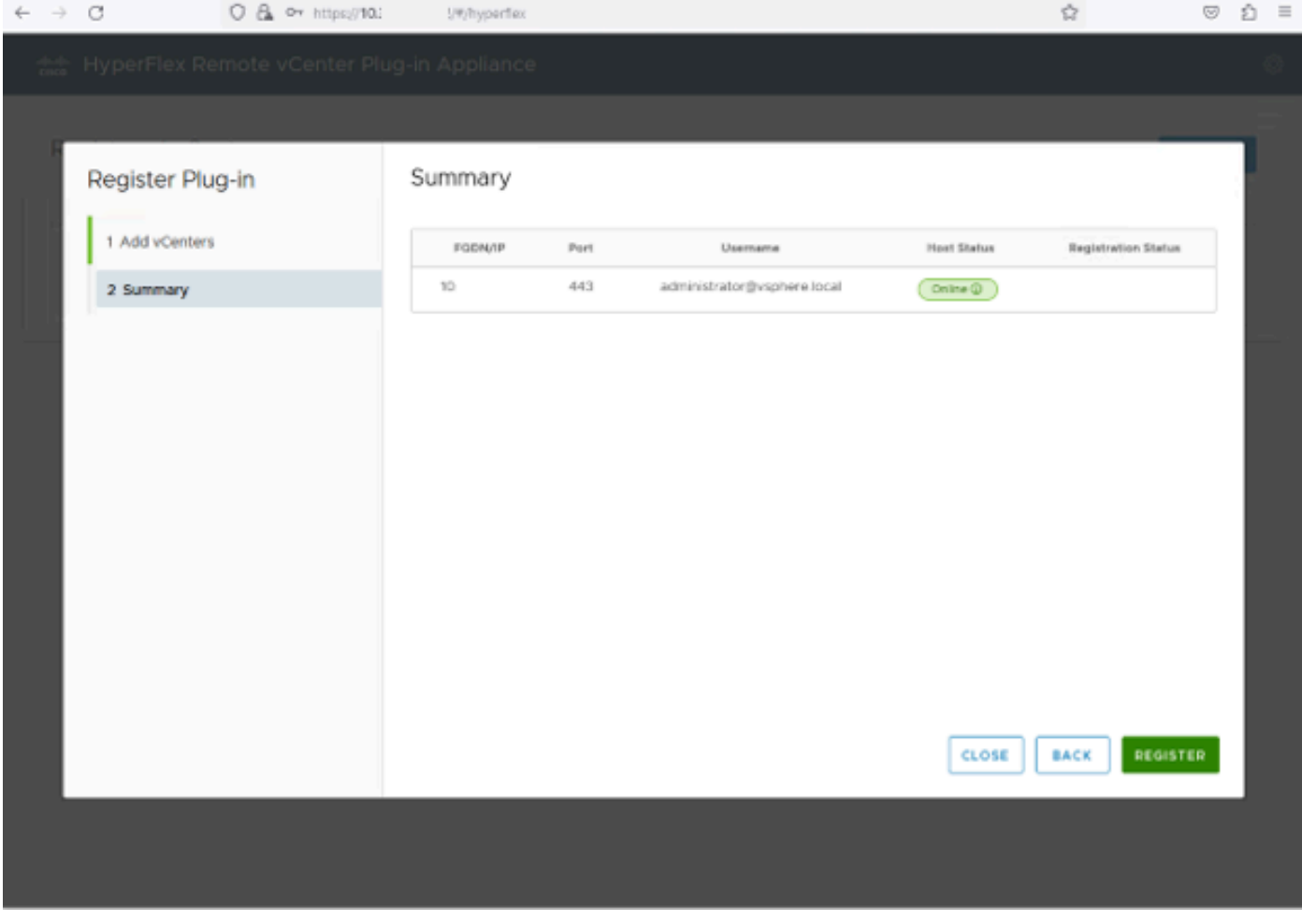

5단계. 구성된 vCenter가 Registered vCenters(등록된 vCenter) 목록에 있는지 확인합니다.

vCenter 요약 추가

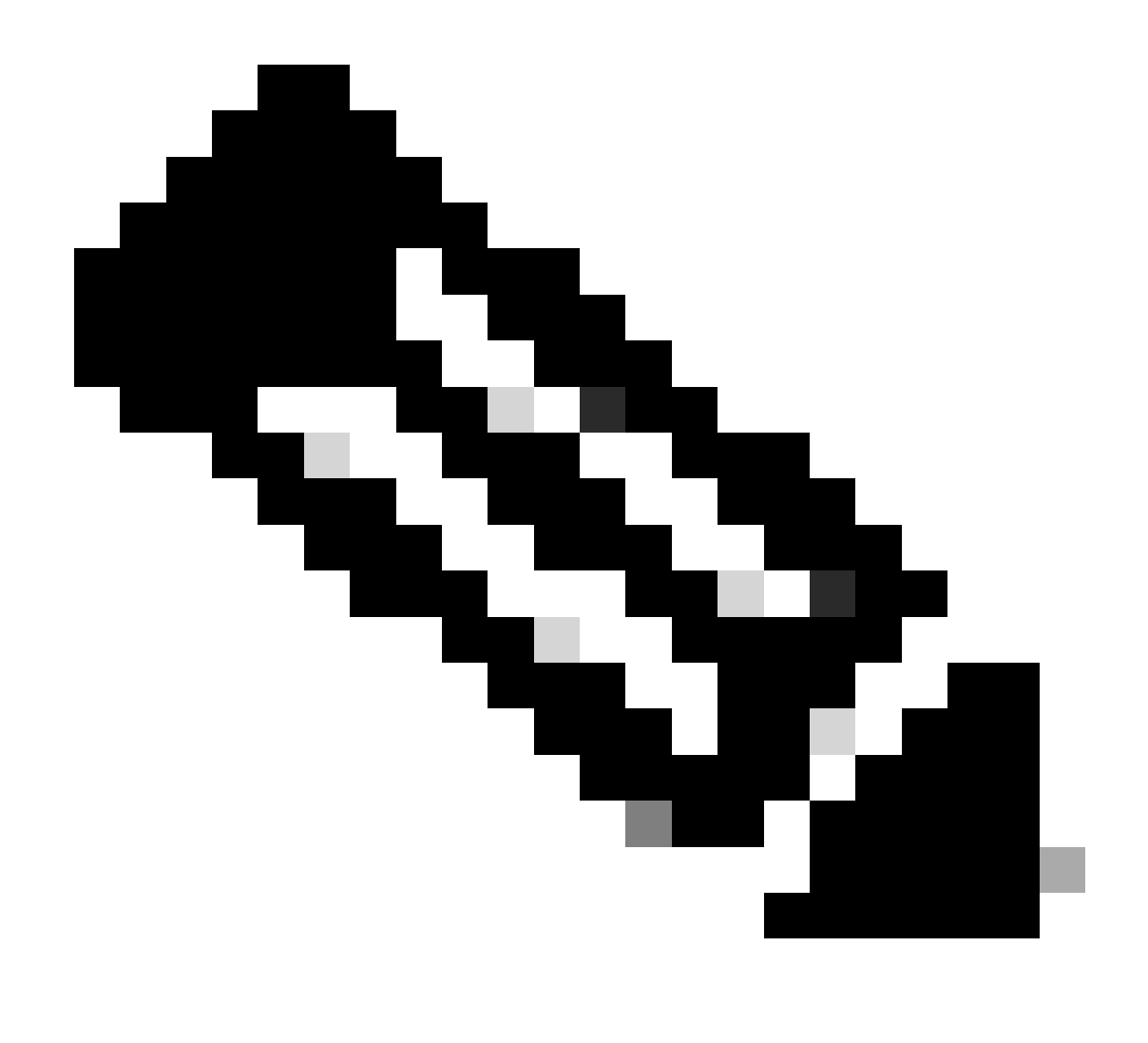

참고: 등록된 vCenter의 왼쪽에 있는 세 개의 점(dot) 메뉴를 클릭하면 해당 vCenter에 현재 설치된 플러그인 버전을 업데이트하거나 vCenter 등록을 취소할 수 있습니다.

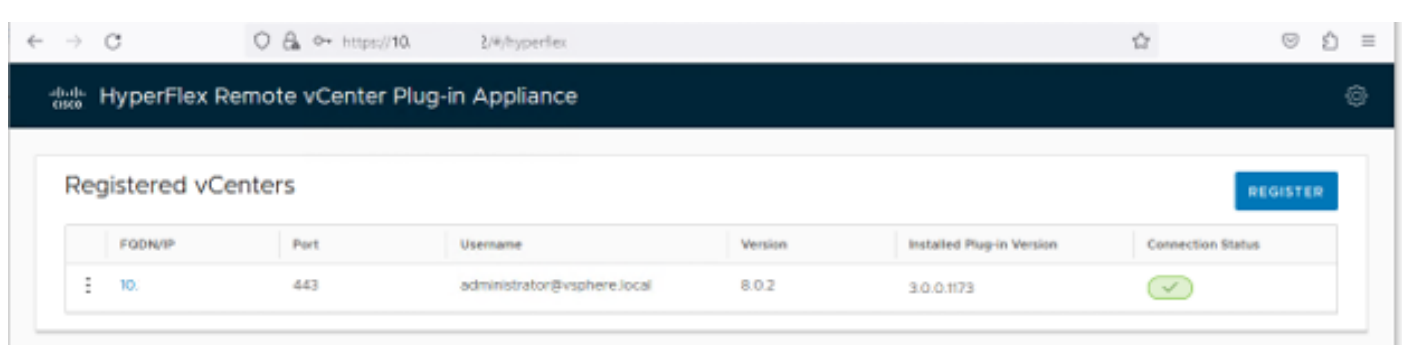

등록된 vCenter

6단계. vCenter에서 플러그인이 성공적으로 구축되었는지 확인합니다. 두 개의 작업이 표시되고 완 료된 것으로 표시됩니다. "플러그인 다운로드" 및 "플러그인 구축"

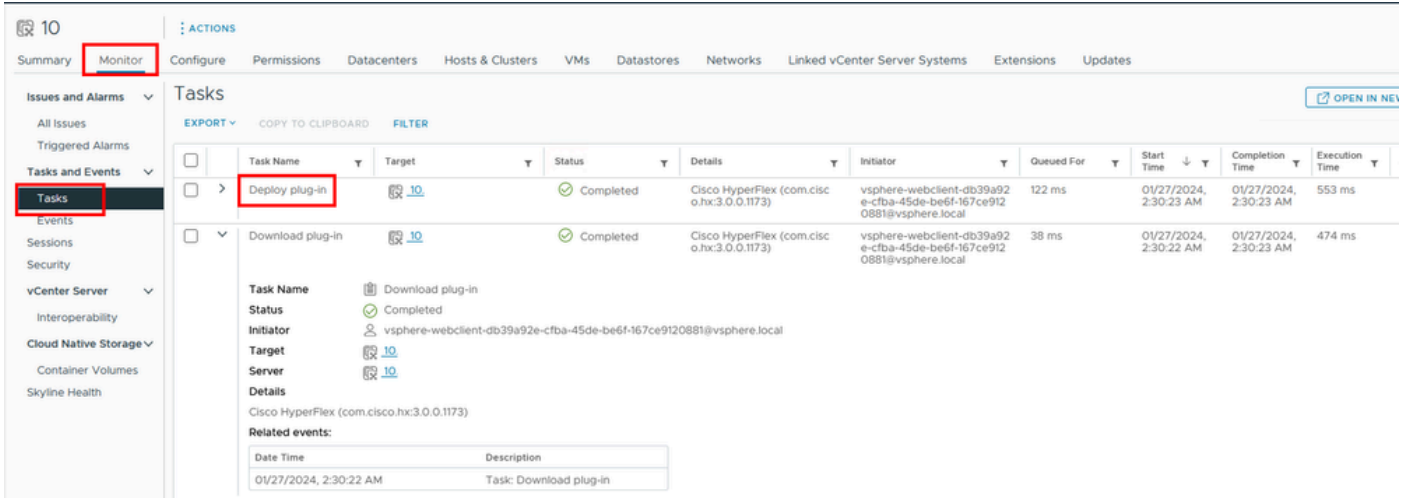

vCenter에서 구축 작업 확인

7단계. 플러그인이 vCenter Administration Client Plugins(vCenter 관리 클라이언트 플러그인) 탭에 등록되었는지 확인합니다. 보시는 것처럼, 플러그인의 유형은 Remote이며 성공적으로 구축됩니다.

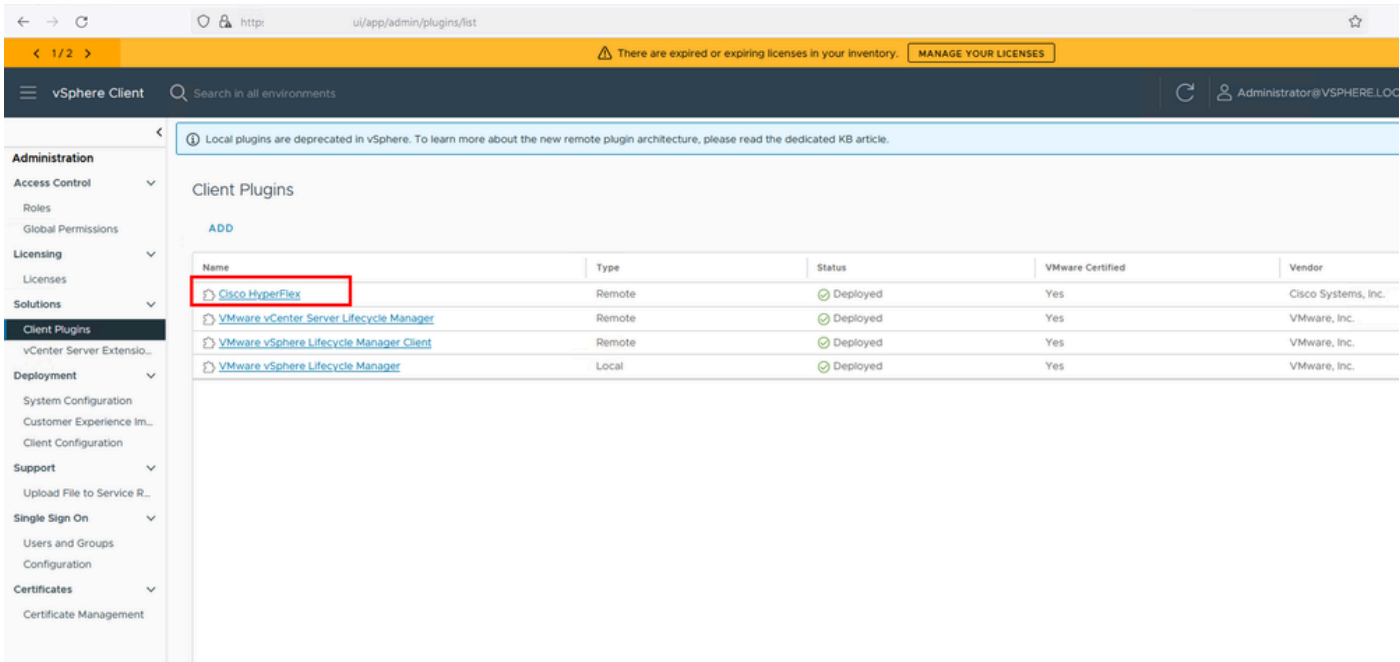

플러그인이 설치되었는지 확인

8단계 vSphere UI에서 Cisco HyperFlex HTML5 플러그인 옵션을 보려면 로그아웃한 후 vCenter에 다시 로그인합니다. 다시 로그인하면 Hyperflex 클러스터를 마우스 오른쪽 버튼으로 클릭하여 Cisco Hyperflex 플러그인을 하단에 찾습니다

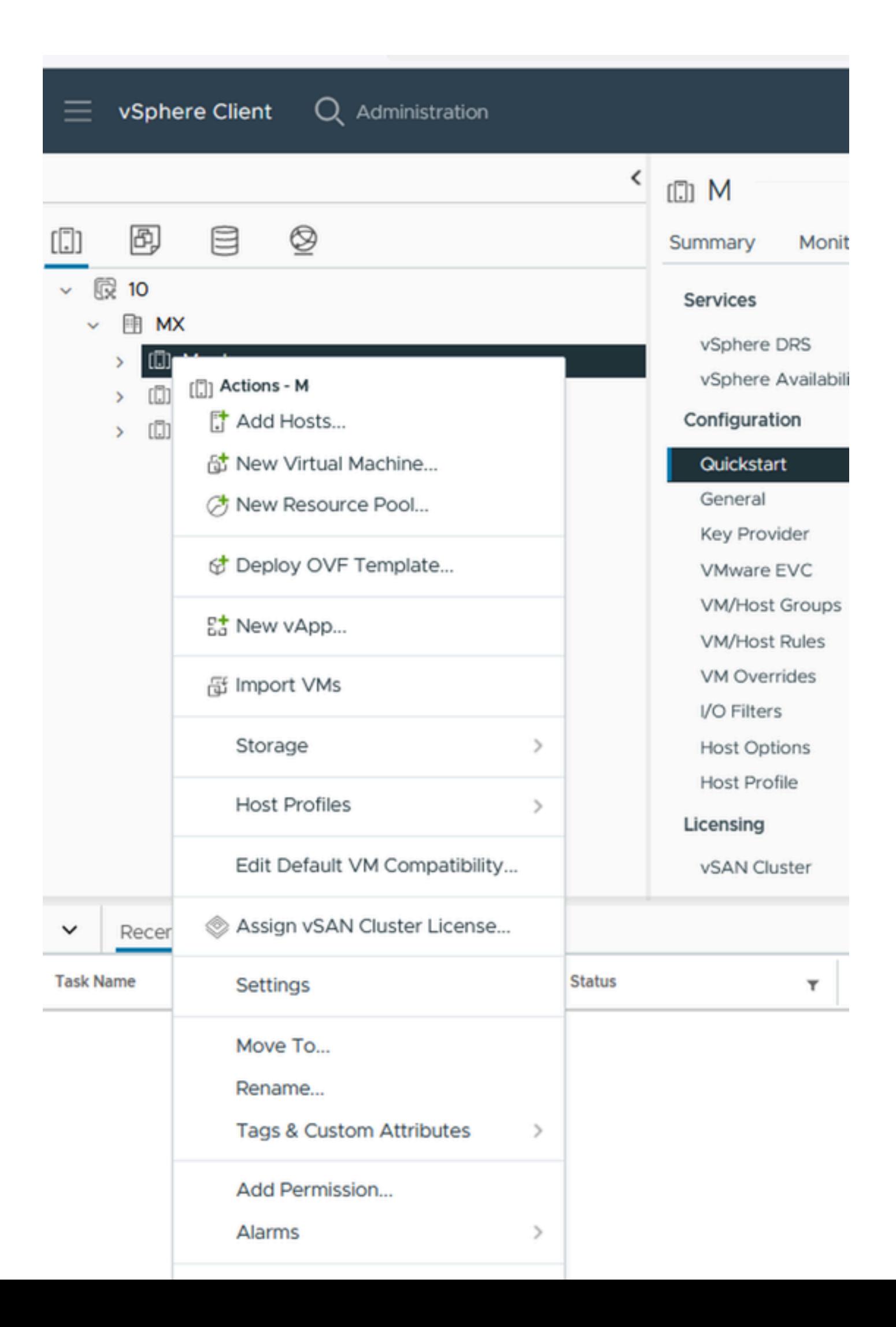

메시지가 나타납니다. 마우스를 짧은 기간 동안 빨간색 상자 위에 놓으면 오류 메시지에 대한 설명 이 표시됩니다. 이 그림에서는 호환되지 않는 버전으로 인해 VM Remote 플러그인을 Vcenter와 통 합할 때 실패 메시지의 예를 볼 수 있습니다

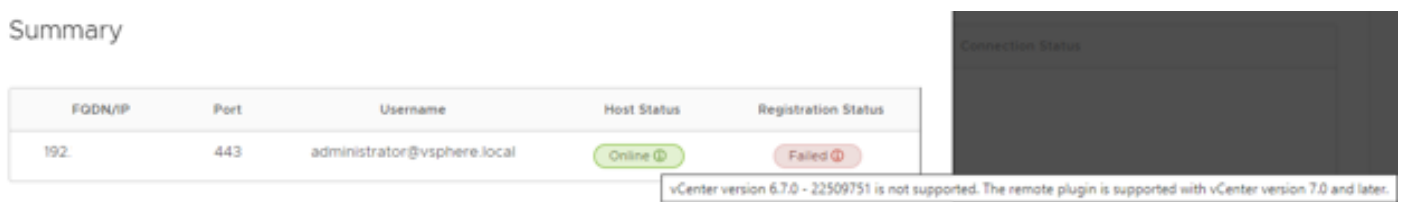

호환되지 않는 vCenter 버전

## 추가 지원

구현 또는 통합과 관련하여 추가 지원이 필요한 경우 Cisco TAC에 연락하여 필요한 로그 파일을 첨 부해야 합니다.

지원 번들 생성

지원 번들 생성은 Cisco Hyperflex Remote Plugin Virtual Appliance에 하나 이상의 vCenter가 등록 된 경우에만 사용할 수 있습니다.

현재 지원 번들 생성은 명령줄을 통해 수행됩니다. 어플라이언스의 콘솔에 로그인하거나 SSH를 사 용하여 hx-plugin-supportbundle 명령을 실행해야 합니다. 기본적으로 지원 번들은 /var/log/plugin\_support/ 디렉토리에 저장됩니다.

사용자는 지원 번들 생성을 진행하기 위해 vCenter FQDN 또는 IP 주소를 지정할 수 있습니다.

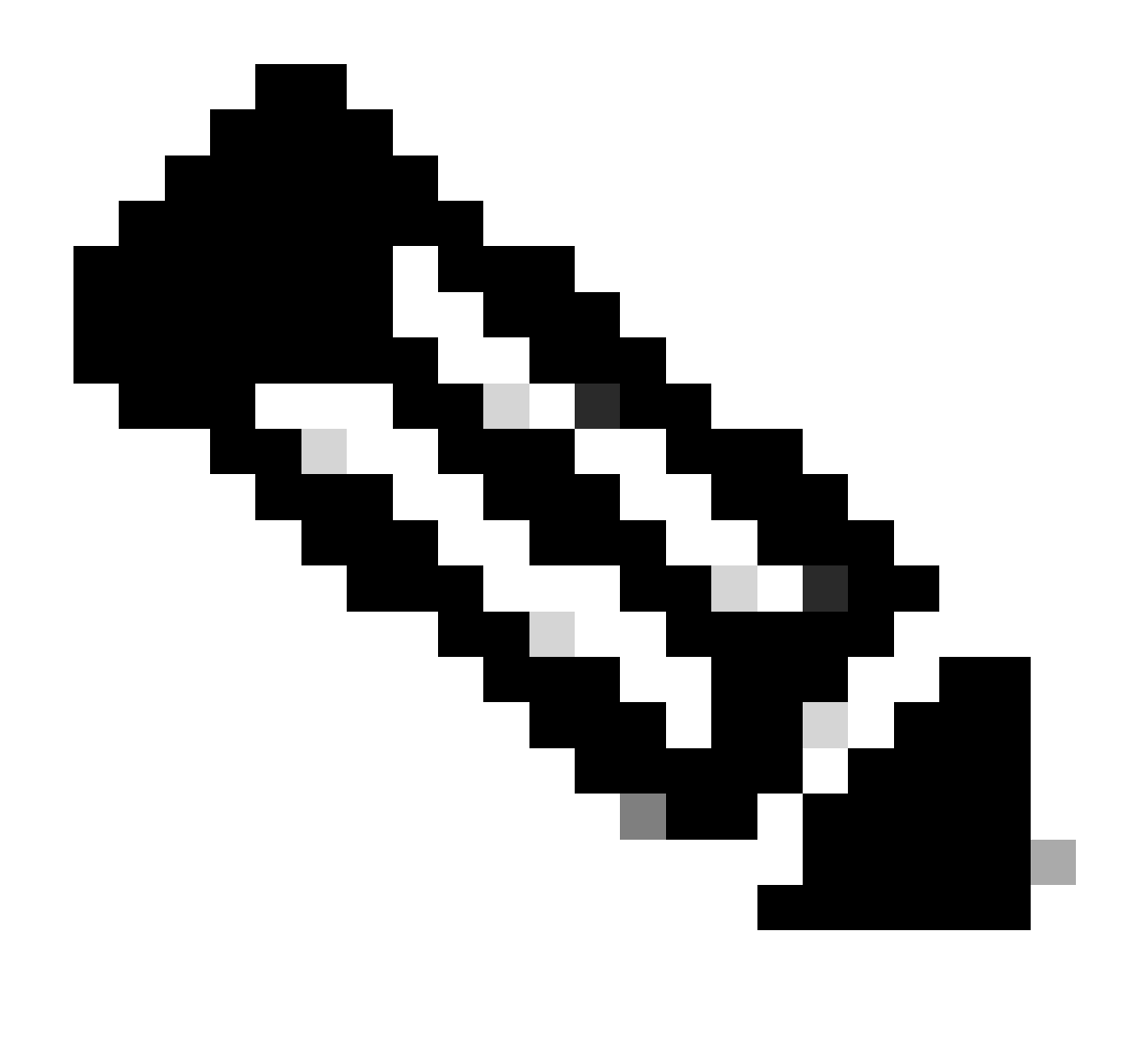

참고: 지원 번들을 생성하려면 선택한 vCenter의 루트 사용자 자격 증명이 필요합니다.

1단계. SSH를 HyperFlex Remote Plugin Virtual Appliance에 로그인하고 hx-plugin-supportbundle 명령을 실행하면 vCenter 로그 및 Hyperflex Remote Plugin Appliance 로그가 포함된 tar 파일이 생 성됩니다

vcp-admin@hx-vcp-appliance:~  $\Box$  $\times$ 10gin as: vcp-admin vcp-admin@10 's password: Last login: Sat Jan 27 08:22:43 2024 vcp-admin@hx-vcp-appliance:~\$<mark>| hx-plugin-supportbundle |</mark> To download vCenter support bundle root credentials are required. You can skip t he support bundle generation and continue with appliance logs. Do you wish to continue? (Y/N) : Y Enter vCenter hostname/ip to download Support bundle:10. Enter vCenter password for root user: Support Bundle Script Execution Started - Thu 01 Feb 2024 07:51:44 PM UTC Trying To Connect to vCenter using root credentials... Connected to 10. Downloading vCenter Logs... ssh runs in FIPS mode FIPS mode initialized VMware vCenter Server 8.0.2.00100 Type: vCenter Server with an embedded Platform Services Controller Copying generated bundle from vCenter path Reset bash shell for vCenter Do you want to specify the target directory for creating support bundle?  $(y/n)$ :n Creating support bundle: hx-plugin-support-bundle.zip tar: Removing leading '/' from member names 27.7MiB 0:00:01 [18.2MiB/s] [ <=> hx plug-in support bundle has been generated successfully at /var/log/plugin sup  $-01-02-2024-19.52.15.$ tar.gz port/hx-plugin-support-bundlevcp-admin@hx-vcp-appliance:~\$

지원 번들 생성

2단계. VM 원격 플러그인에 대한 SCP 연결을 설정합니다. 이를 위해 WinSCP와 같은 소프트웨어 를 사용할 수 있습니다.

- 파일 프로토콜: SCP
- 호스트 이름: [[ip.address.remotepluginappliance]
- 포트 번호: 22
- 사용자 이름: vcp-admin
- 비밀번호: [vour-configured-password]

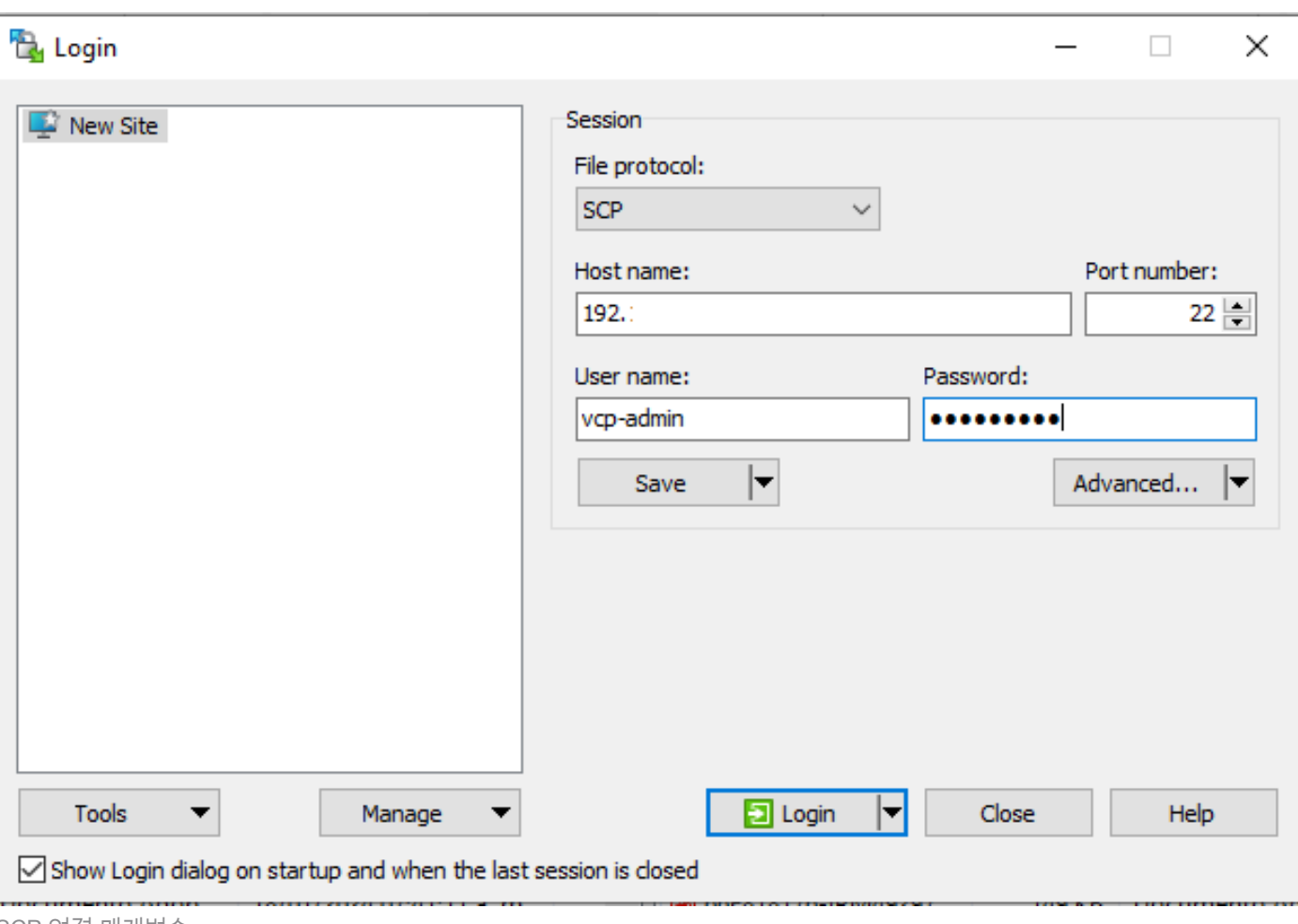

SCP 연결 매개변수

#### 3단계. /var/log/plugin\_support/ 디렉토리로 이동하여 지원 번들 파일을 다운로드합니다.

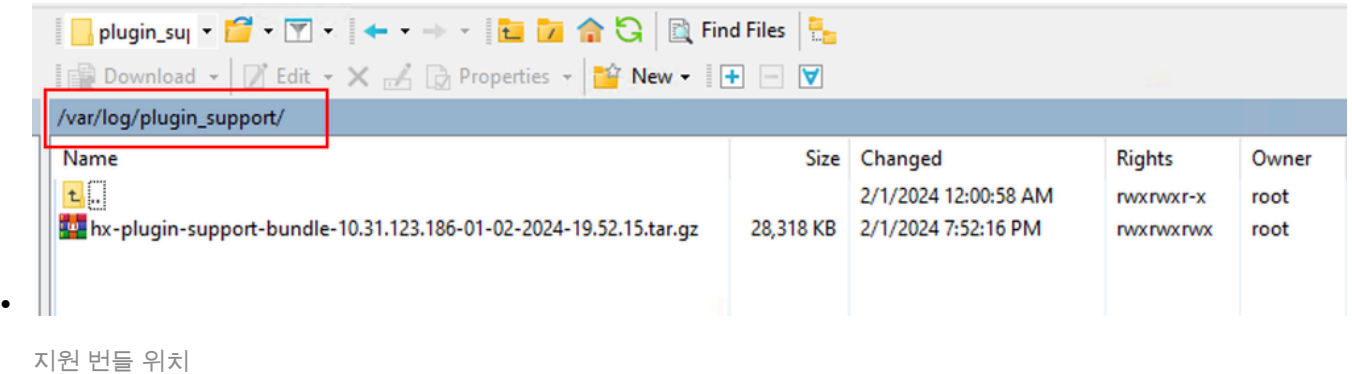

Cisco HyperFlex Remote Plugin Appliance에서 수동으로 로그 수집

어플라이언스에서 vCenter를 등록할 수 없는 경우 지원 번들을 생성할 수 없습니다. 로그 파일을 수 동으로 수집해야 합니다.

1단계. VM 원격 플러그인에 대한 SCP 연결을 설정합니다. 이를 위해 WinSCP와 같은 소프트웨어 를 사용할 수 있습니다.

- 파일 프로토콜: SCP
- 호스트 이름: [ip.address.remotepluginappliance]
- 포트 번호: 22
- 사용자 이름: vcp-admin
- 비밀번호: [your-configured-password]

2단계. 로그인하면 자동으로 경로/home/vcp-admin에 있는 사용자를 찾은 다음 루트 디렉토리로 이 동한 다음 지정된 경로로 이동하여 다음 로그 파일을 수집합니다.

- /var/log/auth.log
- /var/log/audit/audit.log
- /var/log/cisco/hx-plugin.log
- /var/log/cisco/hx-plugin-install.log
- /var/log/cisco/plugin-config.log
- /var/log/cisco/plugin-server.log

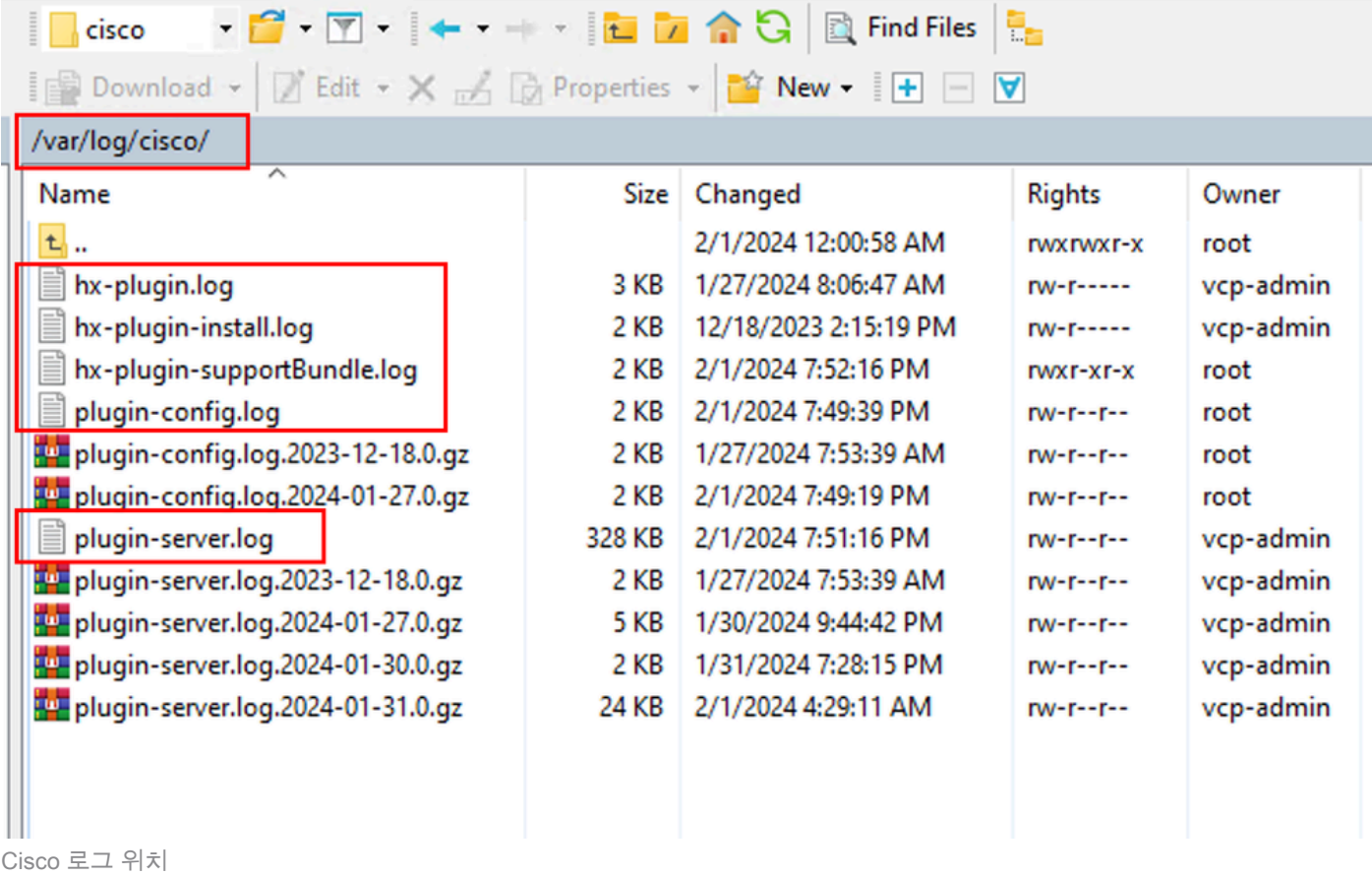

3단계. 로그 파일을 현재 서비스 요청에 업로드합니다. 케이스에 파일을 업로드하는 단계는 Related Information(관련 정보) 섹션의 "Customer File Uploads to Cisco Technical Assistance Center(Cisco Technical Assistance Center에 고객 파일 업로드)" 링크에서 확인할 수 있습니다.

## 관련 정보

[Cisco Technical Assistance Center에 고객 파일 업로드](https://www.cisco.com/c/en/us/support/web/tac/tac-customer-file-uploads.html#casefileuploader)

[지원 케이스 관리자](https://mycase.cloudapps.cisco.com/case)

[Cisco HyperFlex Data Platform 관리 가이드, 릴리스 5.5](https://www.cisco.com/c/en/us/td/docs/hyperconverged_systems/HyperFlex_HX_DataPlatformSoftware/AdminGuide/5-5/b-hxdp-admin-guide-5-5/m-hx-plugin-map.html#Cisco_Concept.dita_0184dd73-94de-4d74-ab61-b9d38f0601c5)

이 번역에 관하여

Cisco는 전 세계 사용자에게 다양한 언어로 지원 콘텐츠를 제공하기 위해 기계 번역 기술과 수작업 번역을 병행하여 이 문서를 번역했습니다. 아무리 품질이 높은 기계 번역이라도 전문 번역가의 번 역 결과물만큼 정확하지는 않습니다. Cisco Systems, Inc.는 이 같은 번역에 대해 어떠한 책임도 지지 않으며 항상 원본 영문 문서(링크 제공됨)를 참조할 것을 권장합니다.